DOC022.92.80017

# **Medidor portátil HQd**

06/2013, Edición 4

**Manual del usuario**

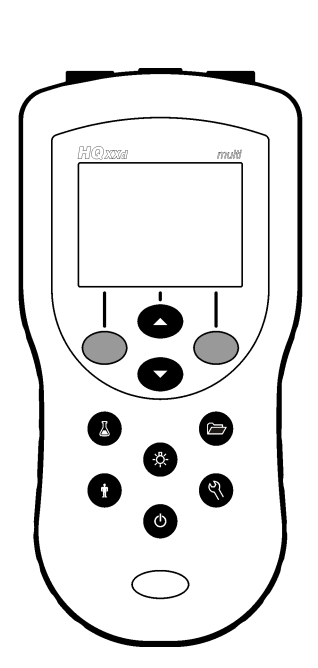

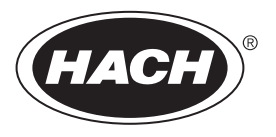

# Tabla de contenidos

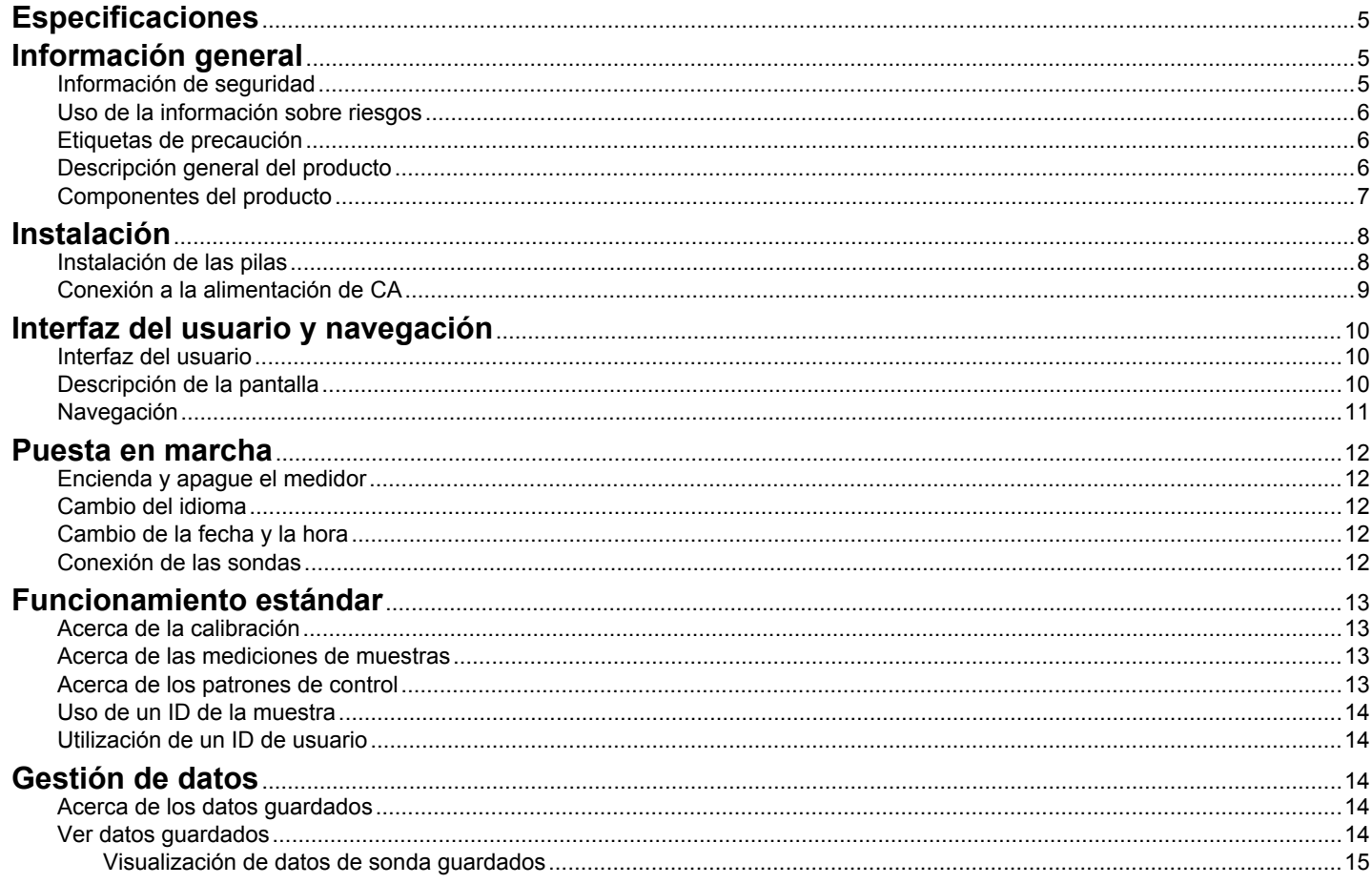

# Tabla de contenidos

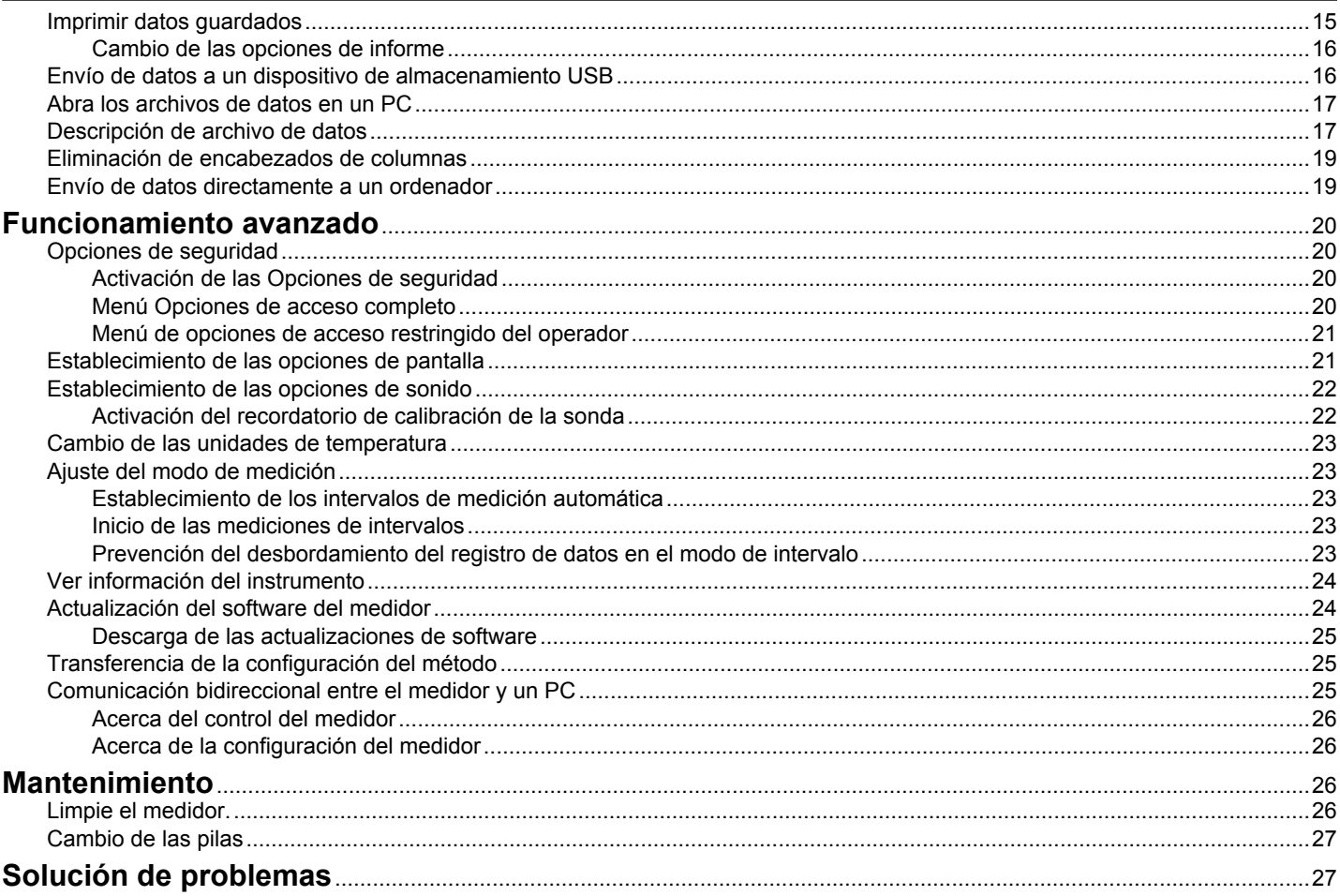

# Tabla de contenidos

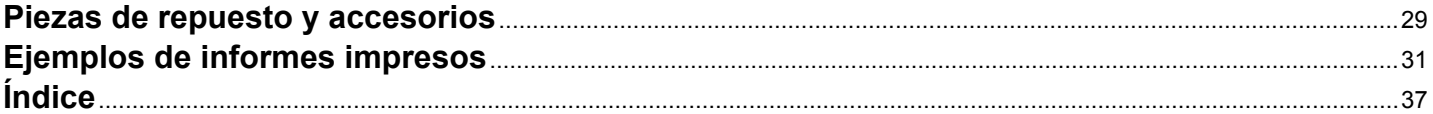

# <span id="page-6-0"></span>**Especificaciones**

Las especificaciones están sujetas a cambios sin previo aviso.

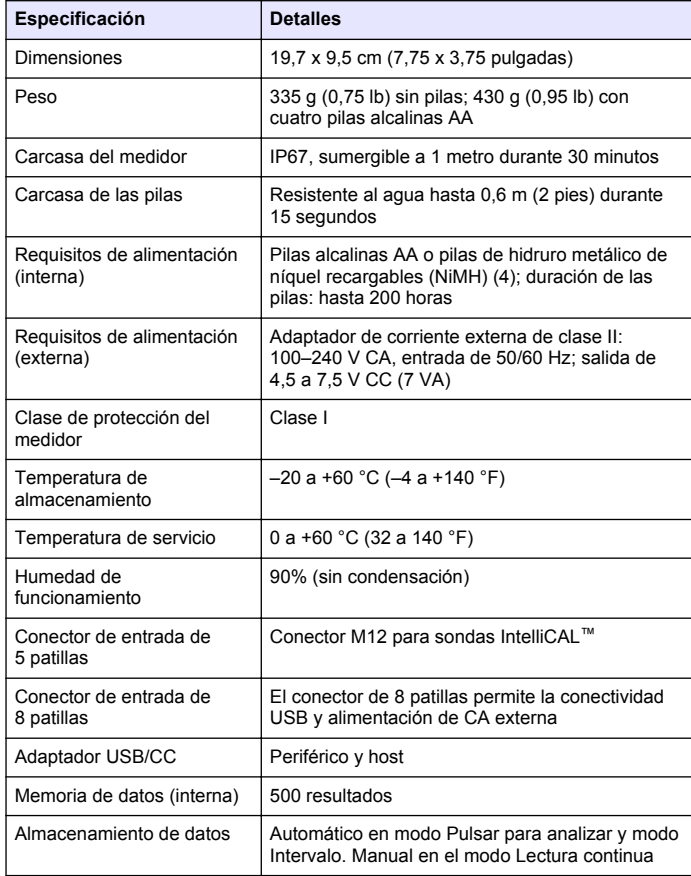

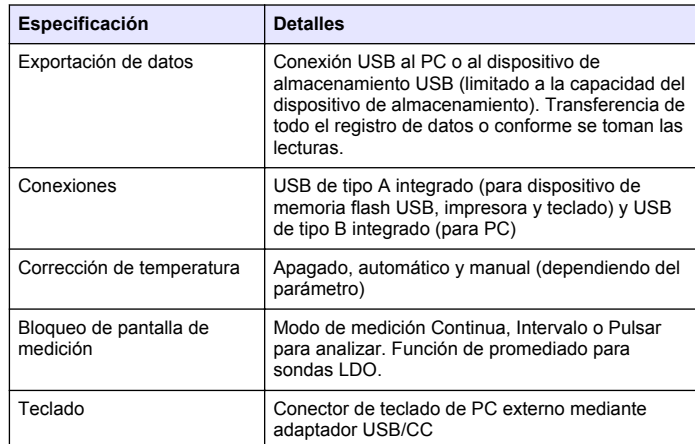

# **Información general**

Las ediciones revisadas se encuentran en la página web del fabricante.

## **Información de seguridad**

### *A V I S O*

El fabricante no es responsable de ningún daño debo a un mal uso de este producto incluyendo, sin limitación, daños directos, fortuitos o circunstanciales y reclamos sobre los daños que no estén recogidos en la legislación vigente. El usuario es el responsable de la identificación de los riesgos críticos y de tener los mecanismos adecuados de protección de los procesos en caso de un posible mal funcionamiento del equipo.

Lea todo el manual antes de desembalar, instalar o trabajar con este equipo. Ponga atención a todas las advertencias y avisos de peligro. El no hacerlo puede provocar heridas graves al usuario o daños al equipo.

Asegúrese de que la protección proporcionada por el equipo no está dañada. No utilice ni instale este equipo de manera distinta a lo especificado en este manual.

### <span id="page-7-0"></span>**Uso de la información sobre riesgos**

# **P E L I G R O**

Indica una situación potencial o de riesgo inminente que, de no evitarse, provocará la muerte o lesiones graves.

# **A D V E R T E N C I A**

Indica una situación potencial o inminentemente peligrosa que, de no evitarse, podría provocar la muerte o lesiones graves.

# **P R E C A U C I Ó N**

Indica una situación potencialmente peligrosa que podría provocar una lesión menor o moderada.

### *A V I S O*

Indica una situación que, si no se evita, puede provocar daños en el instrumento. Información que requiere especial énfasis.

# **Etiquetas de precaución**

Lea todas las etiquetas y rótulos adheridos al instrumento. En caso contrario, podrían producirse heridas personales o daños en el instrumento. El símbolo que aparezca en el instrumento se comentará en el manual con una declaración de precaución.

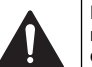

Este símbolo (en caso de estar colocado en el equipo) hace referencia a las instrucciones de uso o a la información de seguridad del manual.

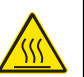

Este símbolo indica que la pieza marcada podría estar caliente y que debe tocarse con precaución.

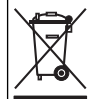

El equipo eléctrico marcado con este símbolo no se podrá desechar por medio de los sistemas europeos públicos de eliminación después del 12 de agosto de 2005. De acuerdo con las regulaciones locales y nacionales europeas (Directiva UE 2002/96/EC), ahora los usuarios de equipos eléctricos en Europa deben devolver los equipos viejos o que hayan alcanzado el término de su vida útil al fabricante para su eliminación sin cargo para el usuario. *Nota: Para devolver equipos para su reciclaje, póngase en contacto con el*

*fabricante o distribuidor para así obtener instrucciones acerca de cómo devolverlos y desecharlos correctamente. Esto es aplicable a equipos que hayan alcanzado el término de su vida útil, accesorios eléctricos suministrados por el fabricante o distribuidor y todo elemento auxiliar.*

# **Descripción general del producto**

Los medidores portátiles de la serie HQd se usan con sondas digitales IntelliCAL™ para medir diversos parámetros en agua. El medidor reconoce automáticamente el tipo de sonda que se le conecta. Los datos de medición se pueden guardar y transferir a una impresora, PC o dispositivo de almacenamiento USB.

Los medidores de la serie HQd se encuentran disponibles en 4 modelos:

- HQ11d—pH/mV/ORP
- HQ14d: conductividad, salinidad, total de sólidos disueltos (TDS), resistividad
- HQ30d: todas las sondas IntelliCAL, 1 conector de sonda
- HQ40d: todas las sondas IntelliCAL, 2 conectores de sonda

Características comunes de todos los modelos:

- Reconocimiento de parámetros y sonda automáticos
- Procedimientos de calibración de instrumentos guiados
- Datos de calibración almacenados en la sonda
- <span id="page-8-0"></span>• Configuración del método específica de la sonda para cumplir las normativas y la práctica GLP (Good Laboratory Practice, Buenas prácticas de laboratorio)
- Opciones de seguridad
- Registro de datos en tiempo real mediante conexión USB
- Conectividad USB con PC, impresora, dispositivo de almacenamiento interno, teclado
- Comunicación bidireccional con sistemas basados en PC por medio de una conexión de puertos serie virtuales
- ID de muestra e ID de operador para la trazabilidad de los datos
- Apagado automático ajustable

# **Componentes del producto**

Consulte Figura 1 y Figura 2 para asegurarse de que se han recibido todos los componentes. Si faltan artículos o están dañados, póngase en contacto con el fabricante o el representante de ventas inmediatamente.

#### **Figura 1 Componentes del medidor (modelo HQ40d)**

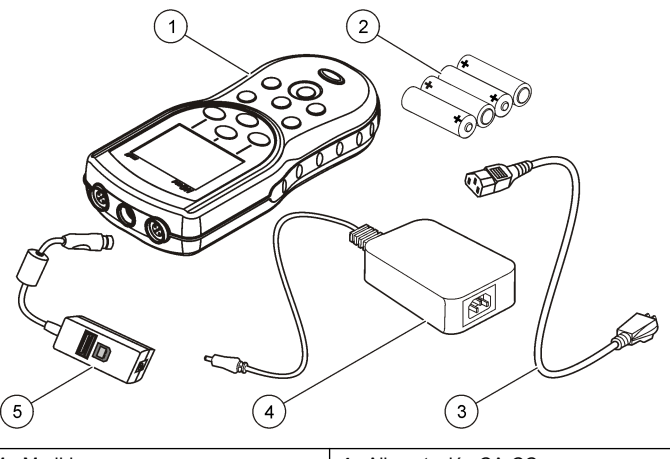

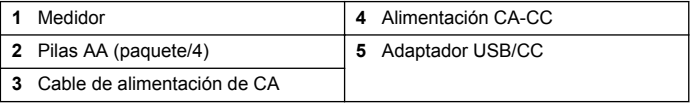

**Figura 2 Componentes del medidor (modelos HQ11d, HQ14d y HQ30d)**

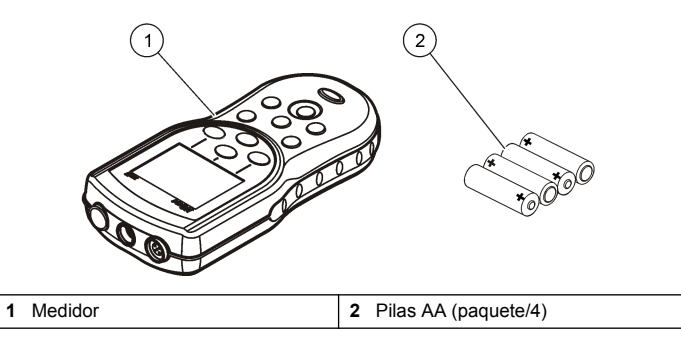

# <span id="page-9-0"></span>**Instalación**

# **P R E C A U C I Ó N**

Peligros diversos. Sólo el personal cualificado debe realizar las tareas descritas en esta sección del documento.

### **Instalación de las pilas**

### **A D V E R T E N C I A**

Peligro de explosión. Si las pilas no están colocadas correctamente, se puede producir la liberación de gases explosivos. Asegúrese de que las pilas son del mismo tipo y material químico aprobado y están insertadas en el sentido correcto. No mezcle pilas nuevas y usadas.

### *A V I S O*

El compartimento de las pilas no es estanco al agua. Si se moja, retire y seque las pilas y seque cuidadosamente el interior del compartimiento. Compruebe los contactos de las pilas y límpielos si es necesario.

### *A V I S O*

Cuando use pilas de hidruro metálico de níquel (NiMH), el icono de pilas no le indicará una carga completa después de haber insertado pilas nuevas (las pilas de NiMH son de 1,2 V y las pilas alcalinas son de 1,5 V). Aunque el icono no indique carga completa, las pilas de NiMH de 2300 mAh alcanzarán el 90% de la vida útil del instrumento (antes de la recarga) en comparación con las pilas alcalinas nuevas.

### *A V I S O*

Para evitar posibles daños en el medidor debidos a fugas de las pilas, retírelas durante los períodos largos de inactividad.

El medidor puede alimentarse con pilas alcalinas AA o con pilas recargables de NiMH. Para prolongar la duración de las pilas, el medidor se apagará después de 5 minutos de inactividad. Este tiempo se puede cambiar en el menú Opciones de visualización.

Para la instalación de las pilas consulte la Figura 3.

**1.** Tire de la pestaña de liberación de la tapa de las pilas y retírela.

- **2.** Coloque 4 pilas alcalinas AA o 4 pilas de hidruro metálico de níquel (NiMH). Procure colocar las pilas con la polaridad correcta.
- **3.** Vuelva a colocar la tapa.

#### **Figura 3 Instalación de las pilas**

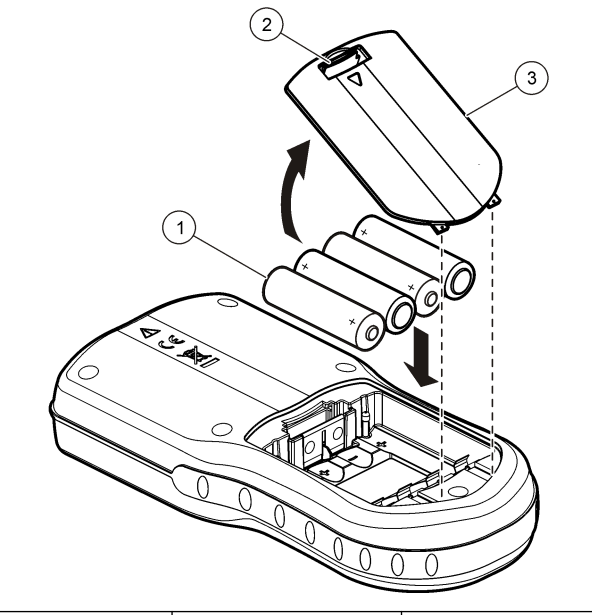

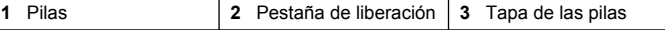

### <span id="page-10-0"></span>**Conexión a la alimentación de CA**

### **APELIGRO**

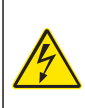

Peligro de electrocución. Las tomas de alimentación de CA que se encuentren en lugares mojados o potencialmente mojados deberán suministrarse SIEMPRE con un disyuntor de interrupción de circuito por falla a tierra (GFCI/GFI). El adaptador de alimentación CA-CC de este producto no está sellado y no se debe usar en bancos mojados o en lugares mojados sin protección GFCI.

El medidor puede estar alimentado por CA con un kit adaptador. El kit incluye una fuente de alimentación de CA-CC, adaptador USB/CC y cable de CA.

- **1.** Apague el medidor.
- **2.** Enchufe el cable de alimentación de CA en la fuente de alimentación de CA-CC (Figura 4).
- **3.** Conecte la fuente de alimentación de CA-CC en el adaptador USB/CC.
- **4.** Conecte el adaptador USB/CC al medidor.
- **5.** Enchufe el cable de alimentación de CA en una toma.
- **6.** Encienda el medidor.

#### **Figura 4 Conexión de la alimentación de CA**

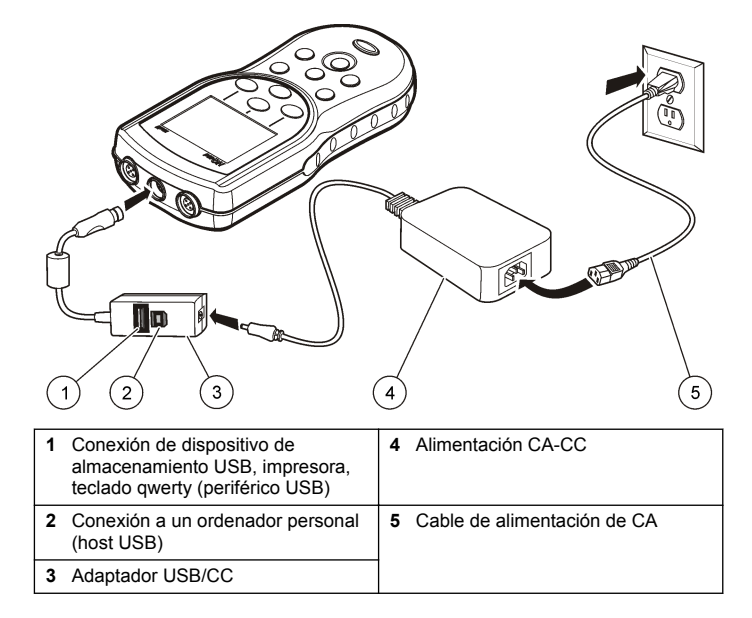

# <span id="page-11-0"></span>**Interfaz del usuario y navegación**

### **Interfaz del usuario**

**Figura 5 Descripción del teclado**

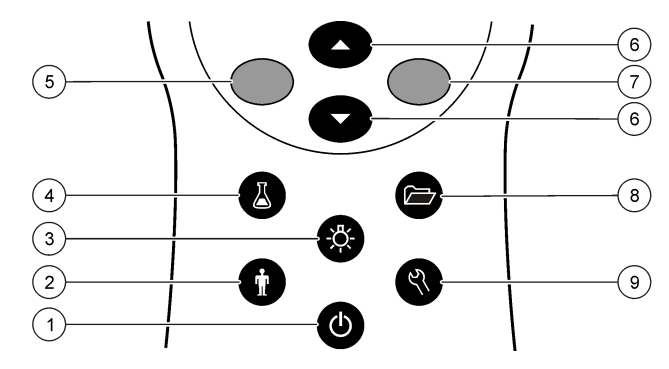

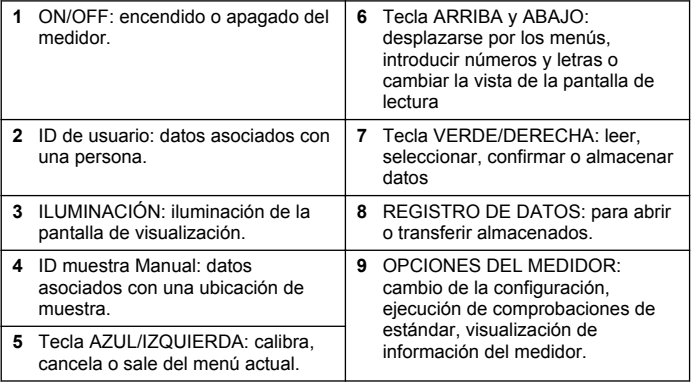

# **Descripción de la pantalla**

#### **Pantalla de medición**

La pantalla del medidor muestra la concentración, unidades, temperatura, el estado de calibración, ID del operador, ID de la muestra, la fecha y la hora (Figura 6).

#### **Figura 6 Pantalla única**

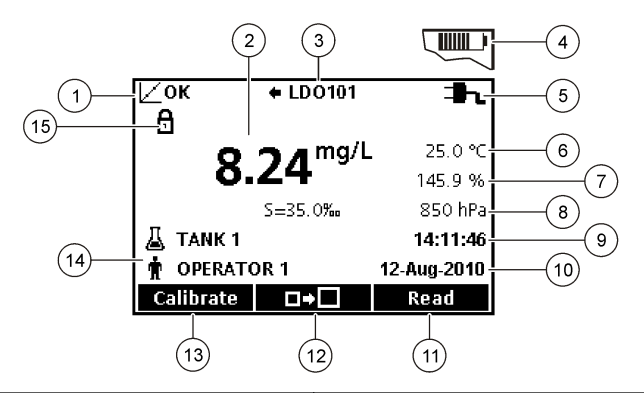

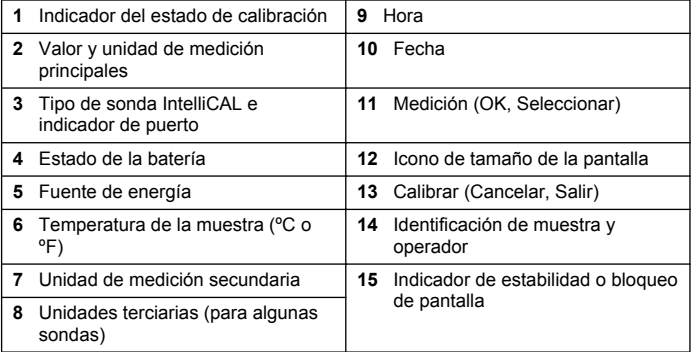

#### <span id="page-12-0"></span>**Modo de pantalla grande**

Se puede aumentar o disminuir el tamaño de la lectura de la muestra con la  $\triangle$  tecla (Figura 7).

*Nota: Cuando se conecten dos sondas, mantenga pulsada la tecla para seleccionar el modo de pantalla grande. El modo de pantalla grande también se* puede seleccionar en el menú Opciones de visualización (consulte [Establecimiento](#page-22-0) [de las opciones de pantalla](#page-22-0) *en la página 21).*

#### **Figura 7 Pantalla única: modo de pantalla grande**

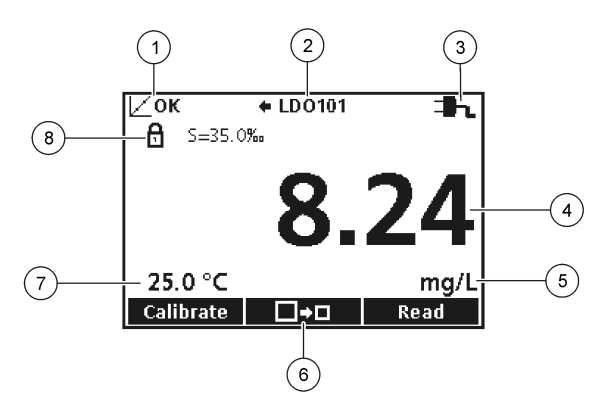

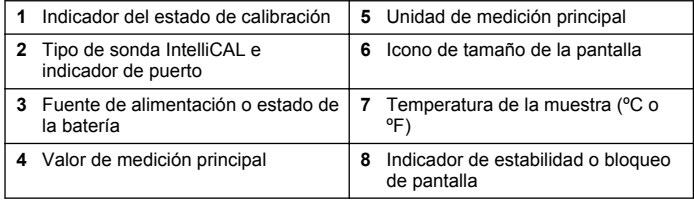

#### **Modo de pantalla doble (sólo modelo HQ40d)**

Cuando se conecten dos sondas al medidor HQ40d, la pantalla puede mostrar la lectura de las dos sondas simultáneamente o mostrar solamente una sonda (Figura 8).

*Nota: Para calibrar la sonda, cambie el modo de pantalla al modo de pantalla única.*

Para cambiar el modo de pantalla a pantalla única o doble, utilice las teclas  $\triangle$  v  $\triangledown$  En el modo de pantalla doble, la tecla  $\triangle$  selecciona la sonda de la izquierda y la tecla  $\overline{\vee}$  la sonda de la derecha.

#### **Figura 8 Pantalla doble**

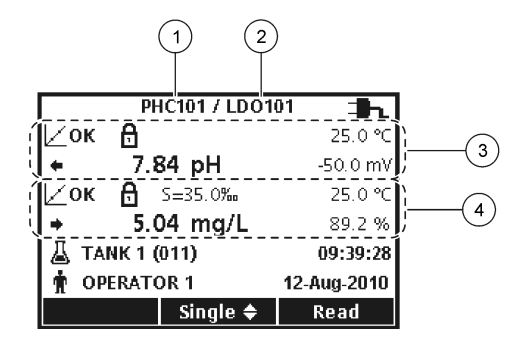

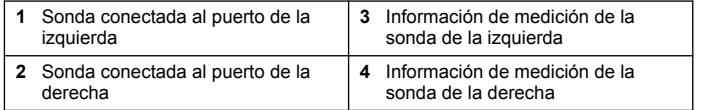

## **Navegación**

El medidor contiene menús para cambiar varias opciones. Utilice las teclas  $\triangle$  v  $\triangledown$  para resaltar las diferentes opciones. Pulse la tecla VERDE/DERECHA para seleccionar una opción. Existen dos formas de cambiar las opciones:

**1.** Seleccione una opción de la lista: use las teclas  $\triangle \vee \triangle$  para seleccionar una opción. Si se muestran casillas de verificación, se puede seleccionar más de una opción. Pulse la tecla AZUL/IZQUIERDA bajo Seleccionar.

*Nota: Para desactivar las casillas de verificación, pulse la tecla AZUL/IZQUIERDA debajo de Eliminar.*

**2.** Introduzca un valor de opción usando las teclas de flechas: Pulse las teclas  $\triangle y \nabla$  para introducir o cambiar un valor.

- <span id="page-13-0"></span>**3.** Pulse la tecla VERDE/DERECHA para avanzar al siguiente espacio.
- **4.** Pulse la tecla VERDE/DERECHA bajo OK para aceptar el valor.

# **Puesta en marcha**

### **Encienda y apague el medidor**

Pulse la tecla  $\bigcirc$  para encender o apagar el medidor. Si el medidor no se enciende, asegúrese de que las pilas están colocadas correctamente o que la fuente de alimentación de CA está debidamente conectada a una toma eléctrica.

### **Cambio del idioma**

El idioma de visualización se selecciona cuando se enciende el medidor por primera vez. El idioma también se puede cambiar desde el menú Opciones del medidor.

El acceso al menú del idioma se puede restringir con las Opciones de seguridad. Consulte [Opciones de seguridad](#page-21-0) en la página 20.

- **1.** Pulse la tecla  $\sqrt[n]{y}$  v seleccione Idioma.
- **2.** Seleccione un idioma de la lista.

*Nota: Mientras enciende el medidor, también puede cambiar el idioma manteniendo pulsada la tecla de alimentación.*

# **Cambio de la fecha y la hora**

La fecha y la hora se pueden cambiar desde el menú Fecha y hora.

**1.** Pulse la tecla  $\sqrt[n]{x}$ , y seleccione Fecha y hora.

**2.** Actualización de la información de fecha y hora:

#### **Opción Descripción**

**Formato** Seleccione uno de los siguientes formatos para la fecha y la hora. Utilice las teclas  $\triangle$  v  $\overline{\triangledown}$  para seleccionar las opciones de formatos. dd-mm-aaaa 24h dd-mm-aaaa 12h mm/dd/aaaa 24h mm/dd/aaaa 12h dd-mmm-aaaa 24h

dd-mmm-aaaa 12h aaaa-mm-dd 24h

aaaa-mm-dd 12h

**Fecha** Utilice las teclas  $\triangle$   $\sqrt{\bigvee}$  para introducir la fecha actual.

**Hora** Utilice las teclas  $\triangle$  y  $\triangledown$  para introducir la hora actual.

La fecha y hora actuales se mostrarán en la pantalla.

Conecte una sonda después de configurar la fecha y hora para preparar el medidor para realizar una medición.

## **Conexión de las sondas**

- **1.** Asegúrese de que la pantalla muestra la fecha y hora actuales. *Nota: El sello de tiempo de las sondas se fija cuando se conecta por primera vez al medidor. Este sello de tiempo hace posible registrar la historia de la sonda y el tiempo que se hacen mediciones.*
- **2.** Conecte la sonda al medidor ([Figura 9\)](#page-14-0).
- **3.** Presione y gire la tuerca de bloqueo para apretar.

#### **Figura 9 Conexión de la sonda**

<span id="page-14-0"></span>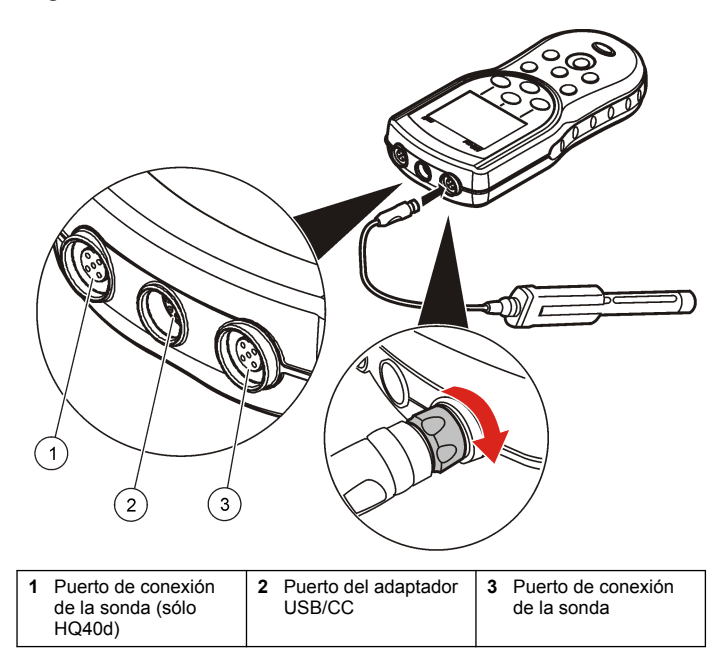

# **Funcionamiento estándar**

### **Acerca de la calibración**

Cada sonda utiliza un tipo diferente de solución de calibración. Procure calibrar las sondas con frecuencia para mantener el máximo nivel de precisión.

*Nota: Para ver instrucciones paso a paso, consulte los documentos que se incluyen con cada sonda.*

El icono de calibración  $\not\sqsubset$ ? puede indicar que:

- el temporizador de la calibración ha vencido
- hay que sustituir el tapón del sensor LDO
- la calibración está fuera de escala
- los resultados de la calibración no se ajustan a la configuración de los criterios de aceptación

### **Acerca de las mediciones de muestras**

Cada sonda tiene unos pasos y procedimientos específicos de preparación para llevar a cabo las mediciones de muestras. Para ver instrucciones paso a paso, consulte los documentos que se incluyen con cada sonda.

### **Acerca de los patrones de control**

La opción Ejecutar comprobación del patrón verifica la precisión del equipo midiendo una solución de valor conocido. El medidor indicará si se ha superado o no la comprobación del patrón. Si la comprobación del patrón, aparece el icono de calibración  $\mathbb{Z}$ ? hasta que se calibre la sonda.

El medidor se puede ajustar para mostrar automáticamente un recordatorio para la medición del estándar de comprobación a intervalos especificados con unos determinados criterios de aceptación. El recordatorio, el valor del estándar de comprobación y los criterios de aceptación se pueden cambiar. Para ver instrucciones paso a paso, consulte los documentos que se incluyen con cada sonda.

### <span id="page-15-0"></span>**Uso de un ID de la muestra**

La etiqueta ID de la muestra se usa para asociar mediciones con ubicaciones de muestras en particular. Si se asocian, los datos guardados incluirán el ID de muestra.

- **1.** Pulse la tecla  $\mathbb{A}$
- **2.** Seleccione, cree o borre el ID de la muestra:

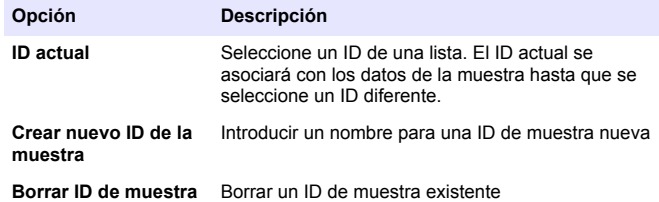

### **Utilización de un ID de usuario**

La etiqueta de ID de operador asocia mediciones con un operador en concreto. Todos los datos almacenados incluirán este ID de operador.

- **1.** Pulse la tecla .
- **2.** Seleccione, cree o borre un ID del usuario:

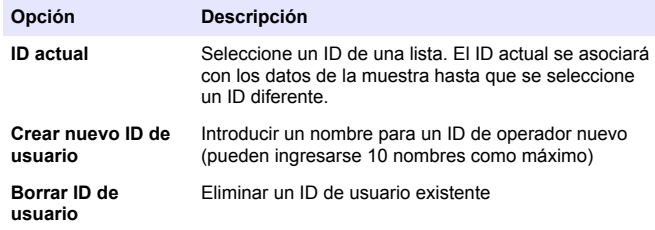

# **Gestión de datos**

### **Acerca de los datos guardados**

En el registro de datos se almacenan los siguientes tipos de datos:

- Mediciones de muestras: se guardan automáticamente cada vez que se mide una muestra en el modo Pulsar para analizar o Intervalo. Cuando se usa el modo de medición continua, los datos se guardan solamente cuando se selecciona Guardar.
- Calibraciones: se guardan solamente cuando se selecciona Guardar al final de las calibraciones. Los datos de calibración también se guardan en la sonda IntelliCAL (R).
- Mediciones de patrones de control: se guardan automáticamente cada vez que se mide un patrón de control (en el modo Pulsar para analizar o Intervalo).

Cuando se llena el registro de datos (500 puntos de datos), los puntos de datos más antiguos se borran cuando se agrega un nuevo punto de datos. Se puede borrar todo el registro de datos para eliminar los datos que va se hayan enviado a la impresora o al PC (tecla  $\Box$ ) > Eliminar registro de datos). Para evitar que un usuario borre el registro de datos, utilice el menú Opciones de seguridad.

### **Ver datos guardados**

El registro de datos contiene datos de muestras, calibraciones y patrón de control. El punto de datos más reciente en el registro de datos se etiqueta como Punto de datos 001.

- **1.** Pulse la tecla  $\overleftrightarrow{C}$
- **2.** Seleccione Ver registro de datos para visualizar los datos guardados. Se muestra el punto de datos más reciente. La parte superior de la pantalla muestra si los datos son de una lectura de

<span id="page-16-0"></span>muestra, una calibración o un estándar de comprobación. Pulse la tecla  $\overline{\smile}$ nara ver el siguiente punto de datos más reciente.

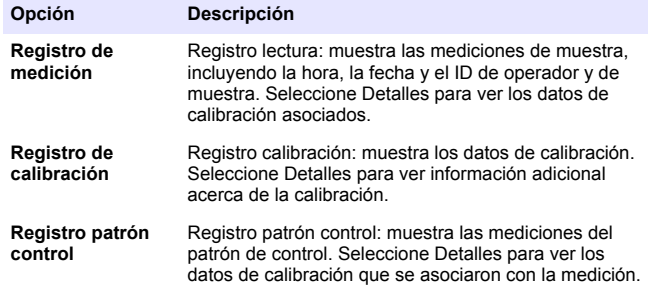

#### **Visualización de datos de sonda guardados**

Asegúrese de que la sonda está conectada al medidor. Si hay dos sondas conectadas, seleccione la sonda adecuada cuando se le indique.

**1.** Para ver los datos de calibración que están guardados en una sonda, pulse la tecla  $\Box$  y seleccione Ver datos de sonda. Se puede ver la calibración actual y el histórico de calibraciones de la sonda.

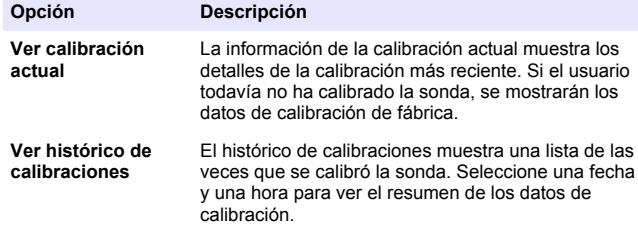

### **Imprimir datos guardados**

El medidor se debe conectar a la fuente de alimentación de CA para iniciar la conexión USB. Asegúrese de realizar la conexión a la alimentación de CA antes de encender el medidor.

Se pueden enviar todos los datos a la impresora. La impresora PD-24 Citizen es compatible con los medidores HQd y cumple con la FCC Apartado 15B, Clase B, de los medidores HQ. Es posible que otras impresoras no sean compatibles. Las impresoras compatibles deben admitir un mínimo de 72 columnas de datos, ser capaces de imprimir hasta 500 casos de flujos de datos continuos en 1, 2 y 3 líneas de texto y ser totalmente compatibles con la página de códigos 437 y la página de códigos 850.

- **1.** Apague el medidor. Asegúrese de que el medidor está conectado a la fuente de alimentación de CA. Consulte [Conexión a la](#page-10-0) [alimentación de CA](#page-10-0) en la página 9.
- **2.** Conecte la impresora al medidor con un cable USB del tipo A. Consulte [Figura 10](#page-17-0).
- **3.** Encienda el medidor.
- **4.** Pulse la tecla  $\Box$
- **5.** Seleccione Enviar registro de datos. Espere a que la pantalla muestre "Transferencia completa" y a que la impresora deje de imprimir. Desconecte la impresora.

#### <span id="page-17-0"></span>**Figura 10 Conexión a la impresora**

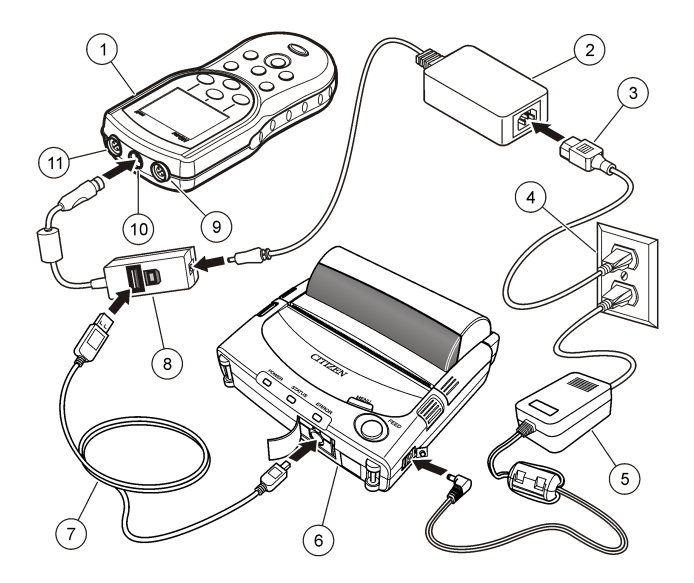

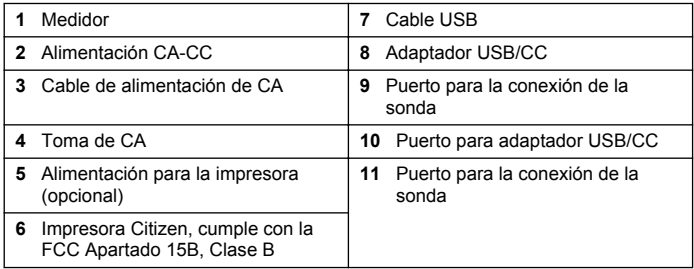

#### **Cambio de las opciones de informe**

Los informes impresos de los datos de muestras pueden contener 1, 2 o 3 líneas de información. Consulte [Ejemplos de informes impresos](#page-32-0) en la página 31 para obtener más información.

- **1.** Pulse la tecla  $\overline{C}$ . Seleccione Opciones de informe.
- **2.** Seleccione Tipo de informe y una de las opciones.

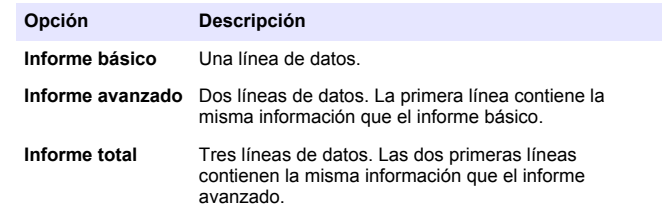

### **Envío de datos a un dispositivo de almacenamiento USB**

### *A V I S O*

La transferencia de un gran número de puntos de datos llevará tiempo. NO desconecte el dispositivo de almacenamiento USB hasta que se complete la transferencia.

Los datos se pueden transferir a un dispositivo de almacenamiento USB para guardarlos o transferirlos a un ordenador.

- **1.** Apague el medidor. Asegúrese de que el medidor está conectado a la fuente de alimentación de CA.
- **2.** Conecte el dispositivo de almacenamiento USB al medidor antes de encender el medidor.
- **3.** Encienda el medidor.
- **4.** Pulse la tecla  $\overline{\mathcal{C}}$ .
- **5.** Seleccione Enviar registro de datos. Espere a que la pantalla muestre "Transferencia completa" y a que dejen de parpadear todos

<span id="page-18-0"></span>los indicadores luminosos del dispositivo de almacenamiento. A continuación, quite el dispositivo USB.

*Nota: Si la transferencia de datos es lenta, vuelva a formatear el dispositivo de almacenamiento para usar el formato de tabla de asignación de archivos (FAT) en el siguiente uso.*

### **Abra los archivos de datos en un PC**

Los datos que se hayan descargado en un dispositivo de almacenamiento USB se pueden transferir a un ordenador. Los datos se envían en formato de archivo de texto (.txt).

- **1.** Enchufe el dispositivo de almacenamiento USB al ordenador.
- **2.** Busque el archivo de datos. El archivo tendrá el siguiente formato: "Número de serie del medidor-Tipo de archivo de datos-Fecha Hora". Ejemplo: 9999NN000000-SENDDATA-0603131624.TXT
- **3.** Guarde el archivo de datos en el ordenador.
- **4.** Abra una hoja de cálculo como Microsoft® Excel®.
- **5.** Abra el archivo de datos desde la hoja de cálculo. Seleccione como delimitador la opción de delimitar con coma.

Los datos se mostrarán en la hoja de cálculo.

*Nota: Si se usa un programa que no sea compatible con los encabezados de las columnas, éstos se omitirán. Consulte la* [Eliminación de encabezados de](#page-20-0) [columnas](#page-20-0) *en la página 19.*

### **Descripción de archivo de datos**

Los datos que se guarden en un dispositivo de almacenamiento USB y después se abran en una hoja de cálculo tendrán varias columnas de datos. En la Tabla 1 se muestra una descripción de cada una de las columnas.

#### **Tabla 1 Descripciones de las columnas de la hoja de cálculo**

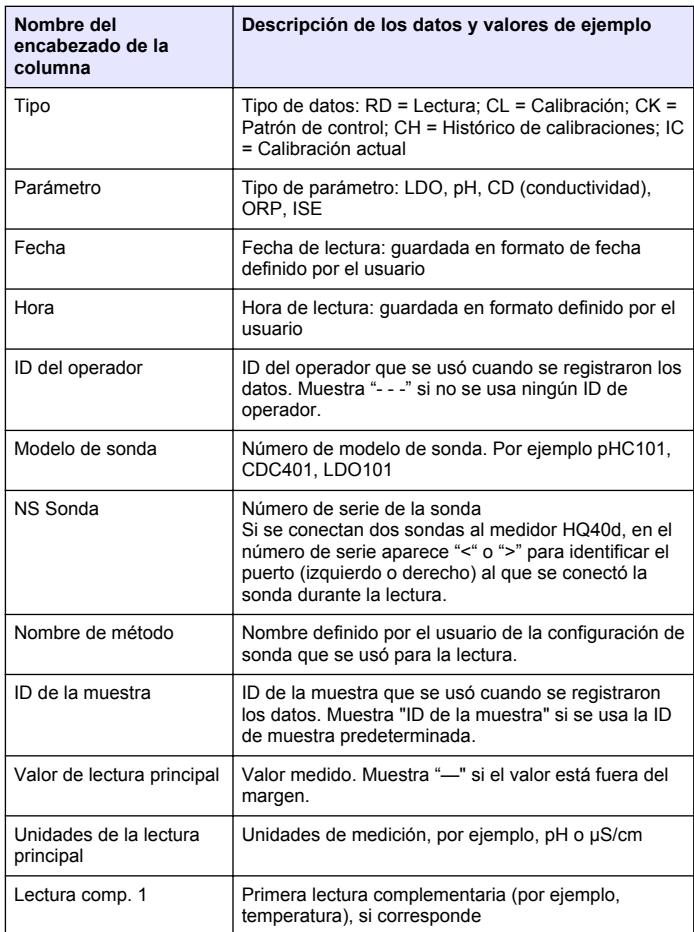

#### **Tabla 1 Descripciones de las columnas de la hoja de cálculo (continúa)**

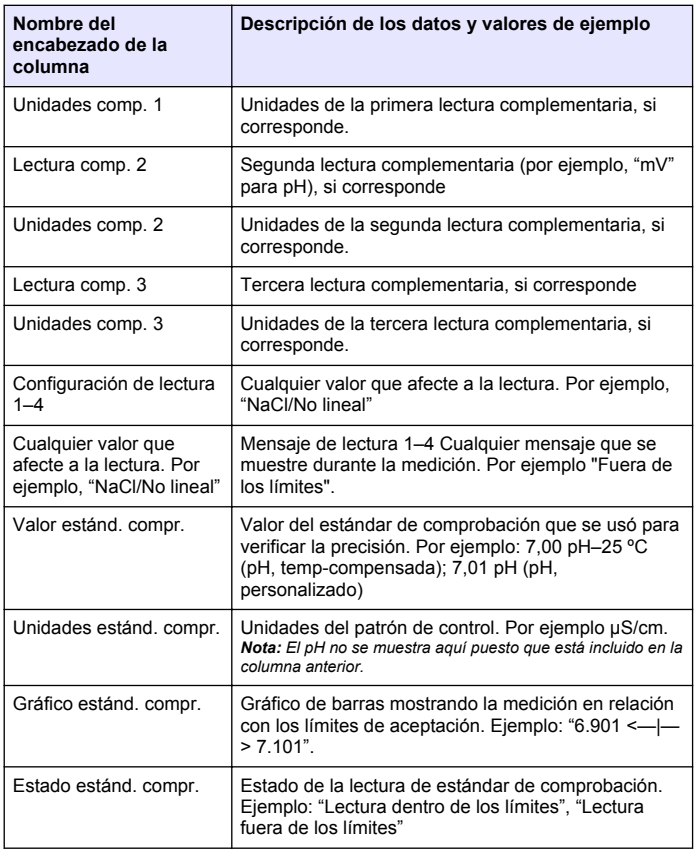

#### **Tabla 1 Descripciones de las columnas de la hoja de cálculo (continúa)**

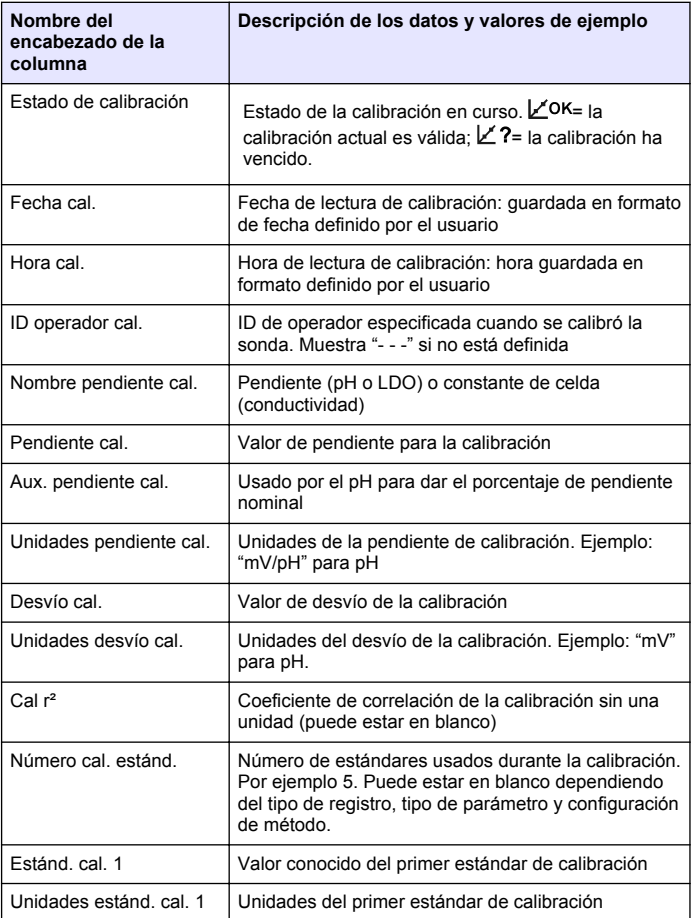

#### <span id="page-20-0"></span>**Tabla 1 Descripciones de las columnas de la hoja de cálculo (continúa)**

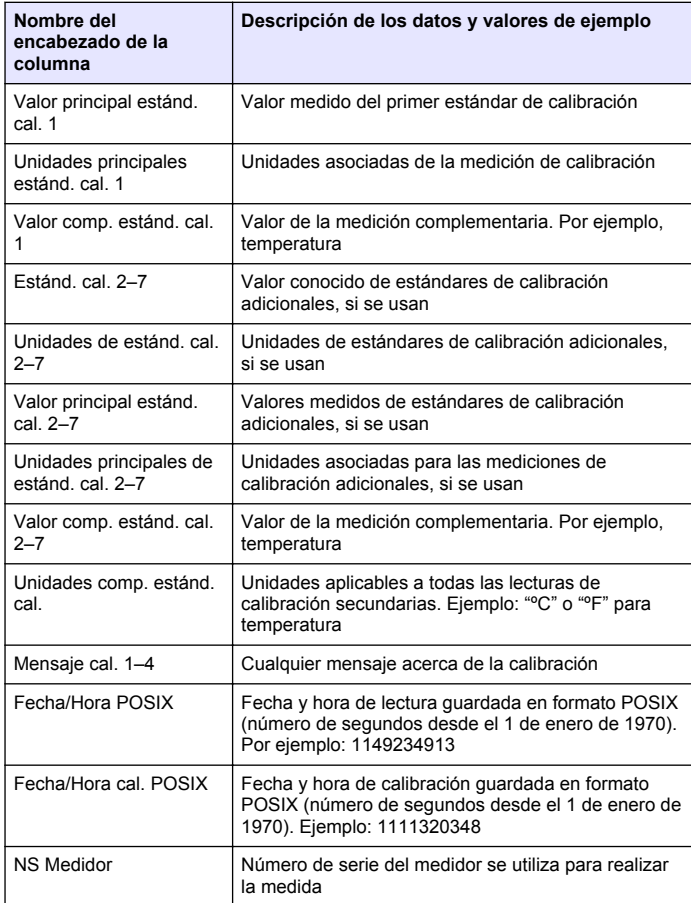

### **Eliminación de encabezados de columnas**

Cuando los datos transferidos se ven en una hoja de cálculo, la primera fila de datos contiene los encabezados para identificar el tipo de datos de cada columna. Si se usa un programa o método de posprocesamiento que no sea compatible con los encabezados, se podrán omitir éstos.

- **1.** Pulse la tecla  $\overline{\smash{\bigtriangledown}}$
- **2.** Seleccione Encabezados de columna.
- **3.** Ponga los encabezados de las columnas en off.

### **Envío de datos directamente a un ordenador**

Los datos se pueden transferir desde cualquier medidor de la serie HQd directamente a un ordenador si se instala la aplicación de PC HQ40d. Los datos se pueden enviar en tiempo real durante su recogida o también se puede transferir todo el registro de datos.

Para descargar la versión más reciente del software, consulte la información sobre el producto en el sitio web del fabricante.

- **1.** Instale la aplicación de PC HQ40d en el ordenador.
- **2.** Apague el medidor. Asegúrese de que el medidor está conectado a la fuente de alimentación de CA.
- **3.** Conecte el PC al medidor con un cable USB de tipo B.
- **4.** Encienda el medidor.
- **5.** Abra la aplicación de PC HQ40d en el ordenador. Haga clic en el triángulo verde de la barra de menús para iniciar una conexión.
- **6.** Recoja los datos en tiempo real o transfiéralos desde el registro de datos:
	- Tiempo real: cuando se guarda un punto de datos en el medidor, el resultado se envía simultáneamente a la aplicación de PC (consulte la [Ajuste del modo de medición](#page-24-0) en la página 23).
	- Registro de datos: pulse la tecla  $\overline{\mathbb{C}}$  y seleccione Enviar registro de datos. Espere hasta que la pantalla muestre "Transferencia completa". Los datos se envían como un archivo de valores separados por coma (.csv).

<span id="page-21-0"></span>Los datos se muestran en la ventana de la aplicación de PC HQ40d.

# **Funcionamiento avanzado**

### **Opciones de seguridad**

El menú Opciones de seguridad se utiliza para proteger la configuración del medidor y del método contra cambios no deseados. Este menú se encuentra disponible en el menú Opciones de acceso completo.

Las pantallas de Modo de configuración de medición, Fecha y hora, Unidades de temperatura, Idioma, Configuración de la sonda, Eliminar registro de datos y Opciones de seguridad están desactivadas en el menú Control de acceso. En el menú Opciones de acceso completo están activadas todas las opciones del menú.

*Nota: El menú Opciones de acceso completo se abre al pulsar la tecla* $\mathbb{R}$  **cuando** *Opciones de seguridad está apagado (OFF), se haya establecido o no una contraseña.*

Cuando se enciende el medidor por primera vez y se selecciona Opciones de seguridad, la pantalla pide al usuario que establezca una contraseña. Hasta que se apaque el medidor, al pulsar la tecla  $\mathbb{R}$ todavía se mostrará el menú Opciones de acceso completo, incluso después de activar Opciones de seguridad y haber establecido una contraseña. Tras apagar el medidor y encenderlo de nuevo con las Opciones de seguridad activadas, se mostrará el menú Opciones de acceso del operador hasta que se introduzca una contraseña válida.

Guarde la contraseña en un lugar seguro y accesible. Si olvida la contraseña especificada y están activadas las Opciones de seguridad, el usuario tendrá bloqueados los menús restringidos. Si pierde la contraseña, póngase en contacto con la asistencia técnica.

### **Activación de las Opciones de seguridad**

Las opciones Establecer contraseña y Opciones de seguridad se usan juntas para impedir el acceso a los menús restringidos.

**1.** Pulse la tecla  $\sqrt[n]{x}$  v seleccione Opciones de seguridad.

**2.** Cambie la configuración según se precise para permitir o impedir el acceso al menú.

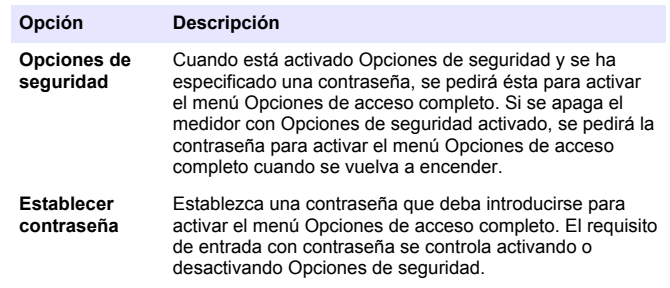

#### **Menú Opciones de acceso completo**

El menú Opciones de acceso completo se muestra cuando Opciones de seguridad está desactivado (OFF), o cuando está activado (ON) y se introduce una contraseña válida (Tabla 2). Si se usa la configuración predeterminada de fábrica no es necesario cambiar estas opciones.

#### **Tabla 2 Opciones de acceso completo**

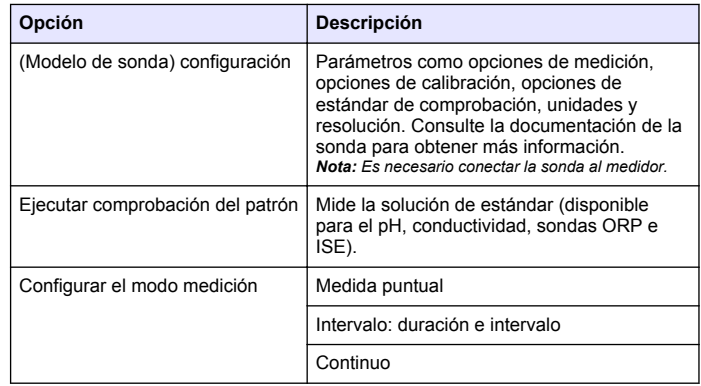

#### **Tabla 2 Opciones de acceso completo (continúa)**

<span id="page-22-0"></span>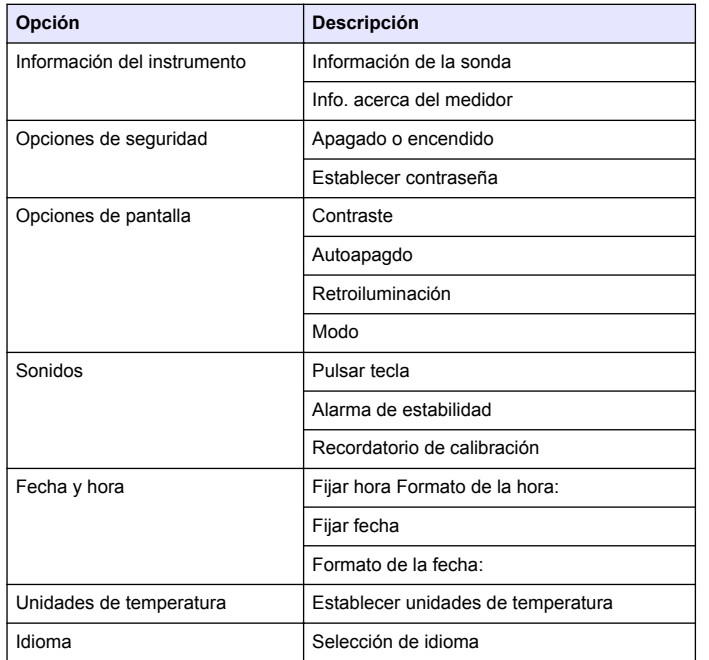

#### **Menú de opciones de acceso restringido del operador**

El menú Opciones de acceso del operador se muestra al arrancar el medidor cuando está activado Opciones de seguridad (Tabla 3). Cuando se introduce una contraseña válida, el menú cambia a Opciones de acceso completo.

#### **Tabla 3 Opciones de acceso del operador**

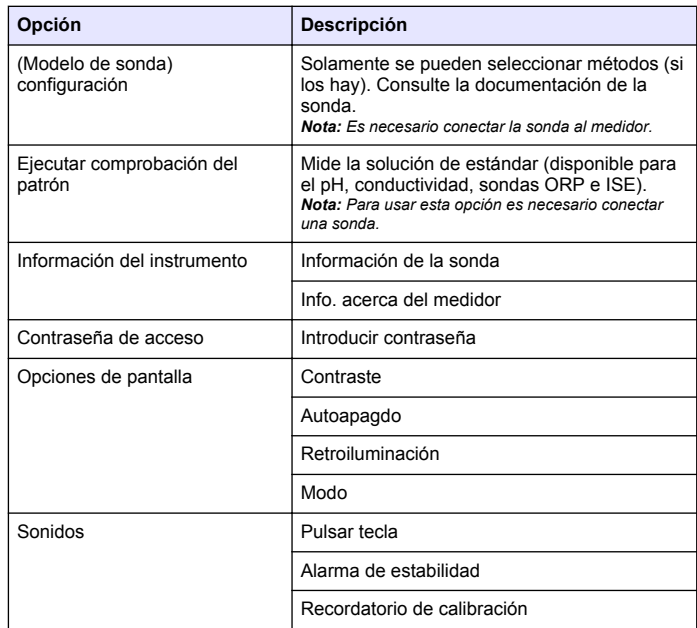

### **Establecimiento de las opciones de pantalla**

Utilice las Opciones de visualización para cambiar el contraste de la pantalla, las opciones de apagado automático para ahorrar pila, la opción de iluminación o el modo de pantalla de lectura detallado o grande.

- <span id="page-23-0"></span>**1.** Pulse la tecla  $\sqrt{\ }$  v seleccione Opciones de pantalla.
- **2.** Seleccione la opción de pantalla a cambiar.

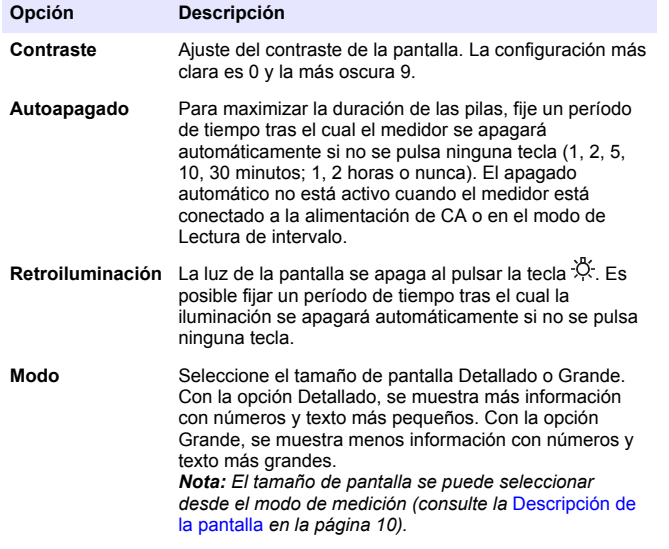

### **Establecimiento de las opciones de sonido**

El medidor puede emitir un sonido audible cuando se pulsa una tecla, cuando se alcanza la estabilidad o cuando vence el recordatorio de calibración. El medidor también emite un sonido audible cuando empieza a transferir datos a un dispositivo de almacenamiento USB y otra vez cuando se ha completado la transferencia de datos.

**1.** Pulse la tecla  $\sqrt[n]{y}$  y seleccione Sonido.

**2.** Elija los casos en los que se producirá un sonido audible. Se puede seleccionar varios.

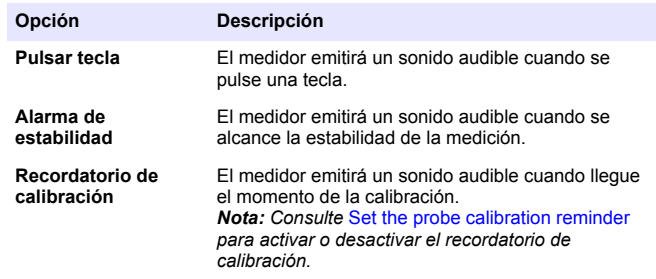

#### **Activación del recordatorio de calibración de la sonda**

Asegúrese de que la sonda está conectada al medidor.

- **1.** Pulse la tecla  $\sqrt{2}$  y seleccione la configuración de la sonda.
- **2.** Seleccione Modificar configuración actual.
- **3.** Seleccione Opciones de calibración.
- **4.** Seleccione Recordatorio calibración.

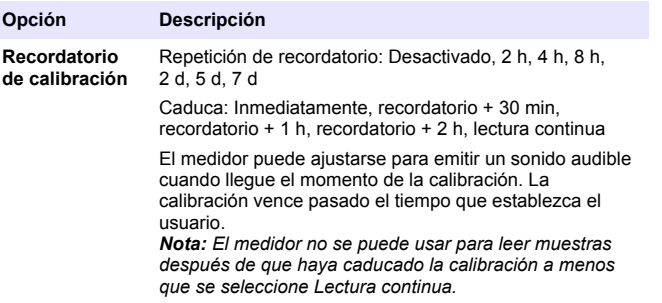

### <span id="page-24-0"></span>**Cambio de las unidades de temperatura**

Para seleccionar grados Celsius o Fahrenheit:

- **1.** Pulse la tecla  $\sqrt{\ }$  v seleccione Unidades de temperatura.
- **2.** Seleccione la opción Celsius o Fahrenheit.

# **Ajuste del modo de medición**

Cuando se realizan mediciones se puede especificar uno de tres modos y cómo se guardarán los datos. Cuando se guarda un punto de datos, el resultado se envía simultáneamente a cualquier dispositivo (PC, impresora, dispositivo de almacenamiento USB) que esté conectado al medidor.

- **1.** Pulse la tecla  $\sqrt[n]{y}$  y seleccione Modo de medición.
- **2.** Seleccione Modo.
- **3.** Seleccione uno de los modos de medición.

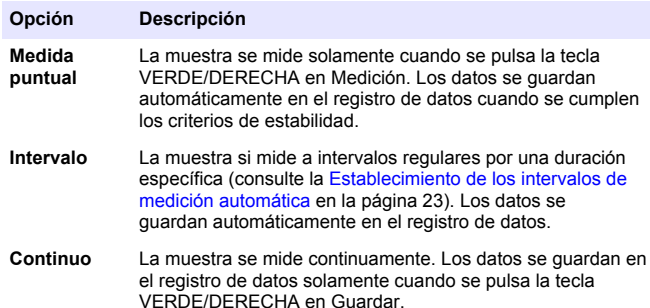

### **Establecimiento de los intervalos de medición automática**

Cuando el modo de medición está establecido en Intervalo, se deben especificar los intervalos de tiempo y la duración. Las mediciones se guardan a los intervalos definidos por el usuario se cumplan o no los criterios de estabilidad.

*Nota: El uso de un dispositivo de almacenamiento USB externo o la conexión directa a la impresora mientras se está en el modo de medición de intervalo impide* *que los datos se sobrescriban en el registro de datos. Los puntos de datos se sobrescriben según el principio de primero en entrar/primero en salir (FIFO). Consulte la* Prevención del desbordamiento del registro de datos en el modo de intervalo *en la página 23.*

- **1.** Pulse la tecla  $\sqrt[n]{x}$  y seleccione Modo de medición.
- **2.** Seleccione Modo.
- **3.** Seleccione Intervalo como el modo de medición.
- **4.** Seleccione Duración y el tiempo total que llevarán las mediciones (15 min., 30 min., 1 h, 4 h, 8 h, 24 h, 48 h o sin límite).
- **5.** Seleccione Intervalo y con qué frecuencia se llevarán a cabo las mediciones (cada 10 seg., 30 seg., 1 min., 5 min., 15 min. o 30 min.).

#### **Inicio de las mediciones de intervalos**

Durante las mediciones de intervalos, el medidor entra en un estado de espera entre las lecturas para ahorrar energía. La opción de apagado automático está desactivada. Las mediciones se detienen cuando se ha superado la duración del intervalo seleccionado. En ese momento se activa la opción de apagado automático.

Las mediciones de intervalos se suspenden para las calibraciones, las mediciones del patrón de control o cuando se pulsa la tecla  $\mathbb{R}$ . Las mediciones de intervalos se reanudan cuando se vuelve a la pantalla de medición.

- **1.** Desde la pantalla de Medición principal, seleccione Inicio para empezar las mediciones de intervalos. La pantalla mostrará "Registr." y el tiempo restante de duración. El número de muestra avanza automáticamente a medida que se toman las lecturas.
- **2.** Para detener las mediciones de intervalos, seleccione Parada.
- **3.** Para repetir la medición de intervalos después de que se ha detenido o completado, seleccione Inicio.

#### **Prevención del desbordamiento del registro de datos en el modo de intervalo**

Cuando se toman mediciones a intervalos especificados[Tabla 4](#page-25-0), los resultados se guardan automáticamente. El medidor puede almacenar hasta 500 registros de datos. Cuando se han almacenado los

<span id="page-25-0"></span>500 registros, los datos se reemplazan según el principio de primero en entrar, primero en salir. Para prevenir la pérdida de datos, conecte el medidor a un PC, impresora o dispositivo de almacenamiento USB. *Nota: Detenga las mediciones de intervalos antes de hacer cambios en un método o en la configuración del medidor.*

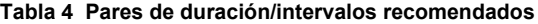

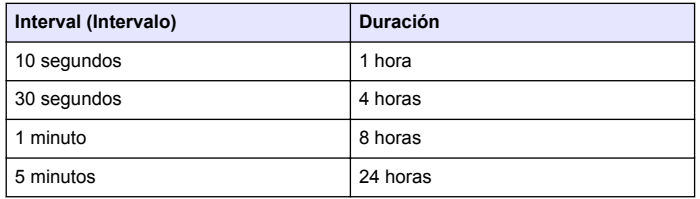

*Nota: Cuando se conecten 2 sondas al medidor , utilice el siguiente tiempo de duración más bajo recomendado. Por ejemplo, para un intervalo de 30 segundos, establezca la duración de 1 hora para prevenir que el registro de datos se desborde con 2 sondas.*

### **Ver información del instrumento**

El menú de información del instrumento muestra información específica como el número de serie del medidor o la sonda o sondas IntelliCAL (R).

**1.** Pulse la tecla  $\mathbb{R}$  y seleccione Información instrumento.

**2.** Seleccione Información (Modelo de sonda) o Info. acerca del medidor.

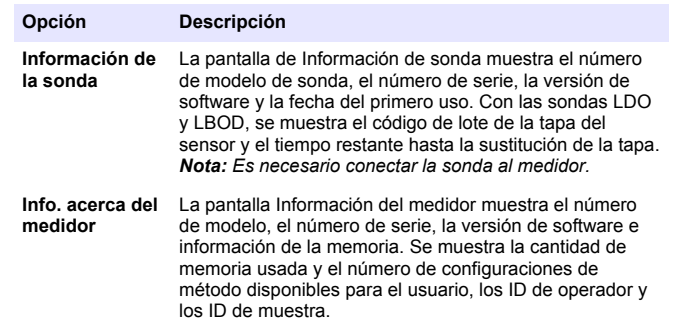

### **Actualización del software del medidor**

Para actualizar el software del medidor se usa un dispositivo de almacenamiento USB que contiene archivos de actualización. *Nota: El medidor debe estar apagado y encenderse de nuevo antes de empezar a actualizarse el software. La actualización de software se inicia al encender el medidor después de que se inserte correctamente el dispositivo USB.*

### *A V I S O*

No quite el dispositivo hasta que aparezca el mensaje "Actualización completa". El medidor puede resultar dañado si se quita antes de que se complete el proceso de actualización.

- **1.** Guarde los datos almacenados del registro de datos en un dispositivo de almacenamiento USB o en un PC. Consulte [Envío de](#page-17-0) [datos a un dispositivo de almacenamiento USB](#page-17-0) en la página 16 y [Envío de datos directamente a un ordenador](#page-20-0) en la página 19.
- **2.** Apague el medidor.
- **3.** Conecte el adaptador USB/CC, la fuente de alimentación de CA-CC y el cable ([Figura 4](#page-10-0) en la página 9).
- **4.** Inserte el dispositivo de almacenamiento USB que contenga los archivos de actualización de software en el adaptador USB/CC.
- **5.** Encienda el medidor.

<span id="page-26-0"></span>Se iniciará el proceso de actualización. La pantalla mostrará "Actualizando el medidor a <versión de firmware>". Después de un intervalo, la pantalla cambia a "Actualizando archivos. Espere, por favor...". Además, la pantalla mostrará un frasco girando y emitirá una señal sonora periódica durante el proceso de actualización. *Nota: Los dispositivos de almacenamiento USB con una gran capacidad aumentan el tiempo necesario para completar el proceso de actualización, incluso si está vacía la mayor parte de la memoria del dispositivo.*

- **6.** Espere a que el medidor termine la actualización de software. Cuando se haya completado el proceso, se mostrará el mensaje "Actualización completa. Retire el dispositivo USB". El medidor se apagará cuando se haya retirado el dispositivo USB.
- **7.** Repita los pasos 1 a 6 para actualizar el software de los otros medidores HQd según se precise.

#### **Descarga de las actualizaciones de software**

Para descargar la versión más reciente del software, consulte la información sobre el producto en el sitio web del fabricante.

- **1.** Transfiera los archivos de actualización a un dispositivo de almacenamiento USB.
- **2.** Siga las instrucciones de [Actualización del software del medidor](#page-25-0) en la página 24 para actualizar el software en el medidor.

### **Transferencia de la configuración del método**

Las configuraciones de sonda que hayan sido cambiadas por el usuario para mediciones, calibraciones o estándares de comprobación (Opciones del medidor > Configuración [Modelo de sonda] > Modificar configuración actual) se pueden copiar en un dispositivo de almacenamiento USB. El dispositivo USB se puede usar entonces para transferir la configuración del método a otros medidores HQd que acepten las mismas sondas.

### *A V I S O*

Asegúrese de que el dispositivo de almacenamiento USB no contiene archivos de actualización de software del medidor HQd con el fin de evitar actualizaciones no intencionadas.

- **2.** Conecte el medidor a la alimentación de CA ([Figura 4](#page-10-0) en la página 9).
- **3.** Enchufe el dispositivo de almacenamiento USB en el adaptador USB/CC antes de encender el medidor.
- **4.** Encienda el medidor.
- **5.** Pulse la tecla  $\Box$  y seleccione Transfiera métodos. Si el dispositivo USB ya contiene un archivo de configuración de método, se mostrará una opción para exportar o importar métodos. Seleccione Exportar métodos.
- **6.** En la pantalla Selección de métodos a exportar, seleccione uno o más métodos para copiar en el dispositivo USB. Se muestra una marca de verificación al lado de cada método seleccionado.
- **7.** Seleccione Aceptar. Se copiará la configuración en el dispositivo de almacenamiento USB. Cuando se complete, se mostrará la pantalla Resumen de transferencia.
- **8.** Conecte el dispositivo USB y la alimentación de CA a un medidor que recibirá la configuración del método. Encienda el medidor.
- **9.** Pulse la tecla  $\Box$  y seleccione Transfiera métodos. Si el dispositivo USB ya contiene un archivo de configuración de método, se mostrará una opción para exportar o importar métodos. Seleccione Importar métodos.
- **10.** En la pantalla Selección de métodos a importar, seleccione uno o más métodos para transferir al medidor. Se muestra una marca de verificación al lado de cada método seleccionado.
- **11.** Seleccione Aceptar. Las configuraciones del método de usuario se transferirán del dispositivo de almacenamiento USB al medidor. Cuando se complete, se mostrará la pantalla Resumen de transferencia. Seleccione detalles para ver información adicional acerca de la transferencia.

**12.** Desconecte el dispositivo de almacenamiento USB del medidor.

### **Comunicación bidireccional entre el medidor y un PC**

Para automatizar las mediciones, el medidor se puede utilizar para implementar un conjunto de comandos para el control remoto del medidor o la transferencia automática de datos. El conjunto de comandos se puede utilizar para realizar las configuraciones mínimas y

**1.** Apague el medidor.

<span id="page-27-0"></span>controlar el medidor. Para configurar la comunicación y el control del medidor, consulte Acerca de la configuración del medidor en la página 26. Para obtener más información y el conjunto de

comandos, póngase en contacto con el servicio de soporte técnico.

### **Acerca del control del medidor**

La conexión serie virtual se puede utilizar para controlar las funciones del medidor desde un PC. Por ejemplo, las funciones incluyen el inicio de un ciclo de mediciones, el apagado del medidor y el envío de toda la medición (incluidas las calibraciones) al PC u otro sistema de gestión de la información.

### **Acerca de la configuración del medidor**

Para utilizar la comunicación y el control del medidor desde el PC, se debe instalar un archivo INF.

- **1.** El software del medidor requiere la versión 2.0.0.710 o posterior. Para descargar la versión más reciente del software, consulte la información sobre el producto en el sitio web del fabricante.
- **2.** Abra el archivo zip.
- **3.** Copie el archivo INF desde el paquete de actualización del software a una ubicación conveniente del PC.

*Nota: El archivo INF debe estar instalado para utilizar el control manual del medidor desde un PC.*

- **4.** Encienda el medidor.
- **5.** Pulse la tecla  $\sqrt{ }$  v seleccione Información instrumento.
- **6.** Seleccione Tipo dispositivo USB y luego Virtual Serial para utilizar el puerto serie virtual en el medidor.
- **7.** Pulse Aceptar. El medidor se reiniciará automáticamente para realizar el cambio de configuración.
- **8.** Conecte el medidor con el cable USB al PC y encienda el medidor. Windows XP abrirá el "Asistente para hardware nuevo encontrado".
- **9.** Seleccione "No, no en este momento" a la pregunta "¿Desea que Windows se conecte a Windows Update para buscar software?".
- **10.** Haga clic en Siguiente. Aparecerá la siguiente pantalla del asistente.
- **11.** Seleccione "Instalar desde una lista o ubicación específica (avanzado)" a la pregunta "¿Qué desea que haga el asistente?".
- **12.** Haga clic en Siguiente. Aparecerá la siguiente pantalla del asistente.
- **13.** Seleccione la opción "Buscar el controlador más adecuado en estas ubicaciones".
- **14.** Desactive la opción "Buscar en medios extraíbles (disquete, CD-ROM)" y seleccione "Incluir esta ubicación en la búsqueda:", y haga clic en el botón "Examinar".
- **15.** Seleccione la carpeta o la ubicación de INF y haga clic en OK.
- **16.** Haga clic en Siguiente. El nuevo software se instalará.
- **17.** Haga clic en Finalizar para completar el Asistente para nuevo hardware encontrado de: Medidor HQd: Puerto serie virtual.
- **18.** Para asegurarse de que la instalación se ha realizado correctamente, vaya a Administración de equipos>Administrador de dispositivos>Puertos. El nuevo puerto instalado aparecerá como Medidor HQd: Puerto serie virtual (COM#).
- **19.** El medidor ya está preparado para comunicarse con sistemas basados en PC utilizando el puerto serie virtual. El usuario debe desarrollar una interfaz de comandos para el conjunto de comandos que sirve para controlar las funciones del medidor desde el PC. Póngase en contacto con el servicio de soporte técnico para obtener más información y la documentación del conjunto de comandos.

**P R E C A U C I Ó N**

# **Mantenimiento**

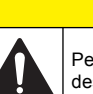

Peligros diversos. Sólo el personal cualificado debe realizar las tareas descritas en esta sección del documento.

# **Limpie el medidor.**

El medidor está diseñado para no necesitar mantenimiento y no requiere una limpieza regular para su normal funcionamiento. Las superficies exteriores se pueden limpiar conforme se precise.

- **1.** Frótelas con un paño húmedo.
- **2.** Utilice un aplicador con punta de algodón para limpiar o secar los conectores.

### <span id="page-28-0"></span>**Cambio de las pilas**

### **A D V E R T E N C I A**

Peligro de explosión. Si las pilas no están colocadas correctamente, se puede producir la liberación de gases explosivos. Asegúrese de que las pilas son del mismo tipo y material químico aprobado y están insertadas en el sentido correcto. No mezcle pilas nuevas y usadas.

Para la instalación de las pilas, consulte la Figura 11. Asegúrese de que la cubierta esté correctamente cerrada para mantener el tipo de protección IP67.

- **1.** Tire de la pestaña de liberación de la tapa de las pilas y retírela.
- **2.** Extraiga las baterías usadas.
- **3.** Coloque 4 pilas alcalinas AA o 4 pilas de hidruro metálico de níquel (NiMH). Procure colocar las pilas con la polaridad correcta.
- **4.** Vuelva a colocar la tapa.

#### **Figura 11 Cambio de la batería**

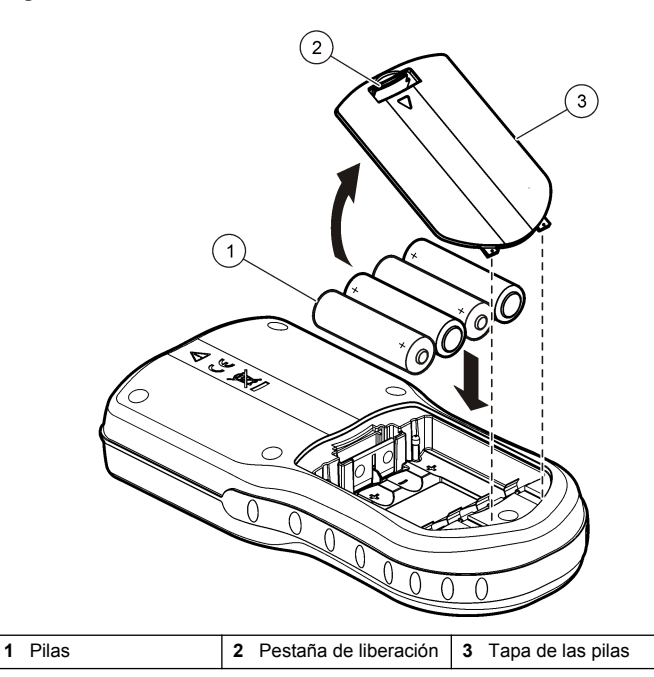

# **Solución de problemas**

Consulte la siguiente tabla para ver los mensajes o síntomas de los problemas comunes, las posibles causas y acciones correctivas.

<span id="page-29-0"></span>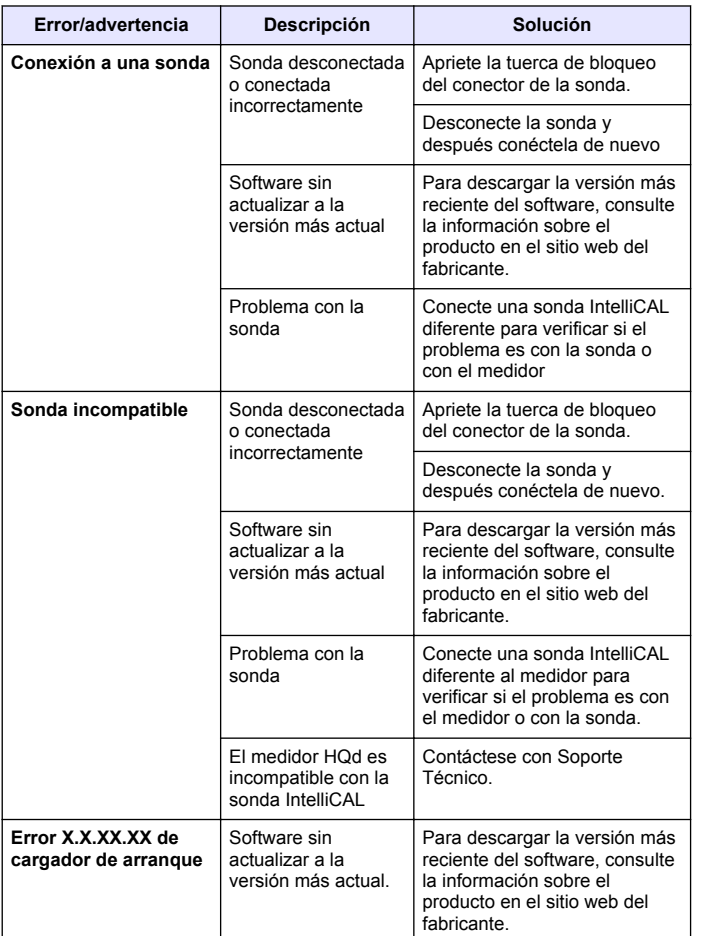

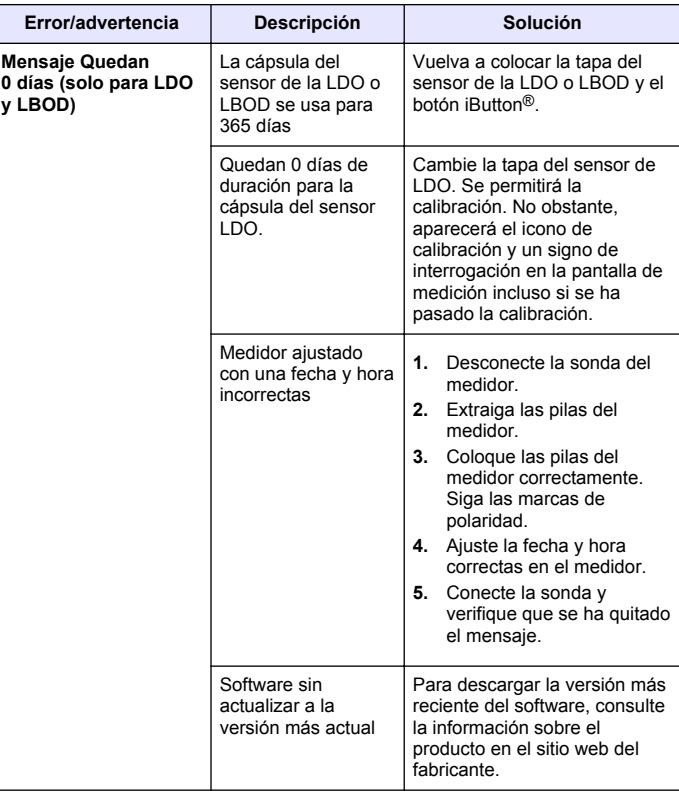

<span id="page-30-0"></span>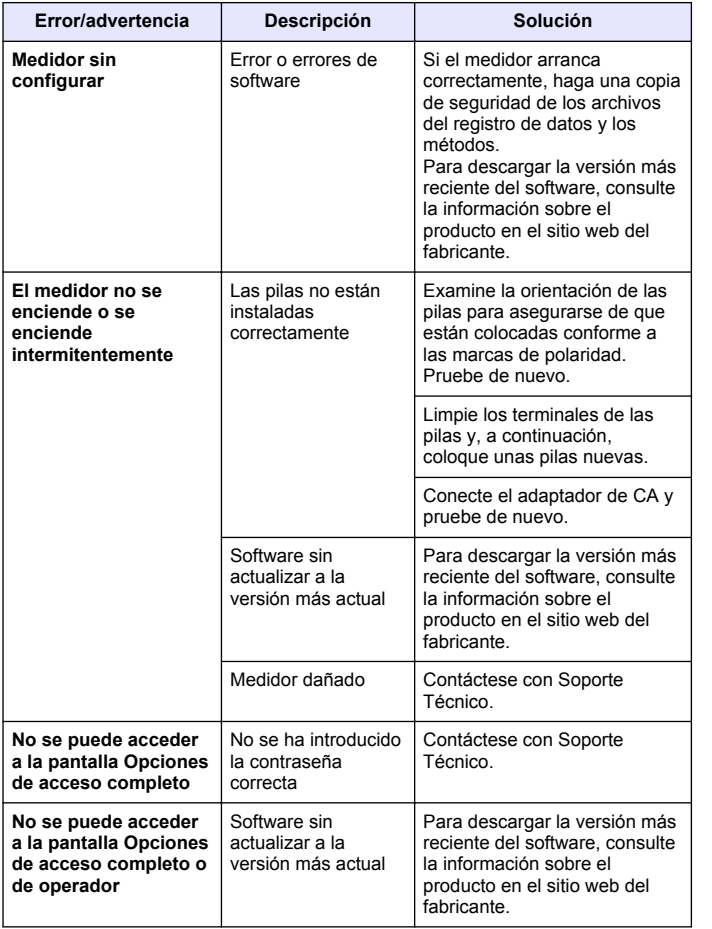

# **Piezas de repuesto y accesorios**

*Nota: Los números de producto y artículo pueden variar para algunas regiones de venta. Comuníquese con el distribuidor correspondiente o visite el sitio Web de la compañía para obtener la información de contacto.*

#### **Piezas de repuesto**

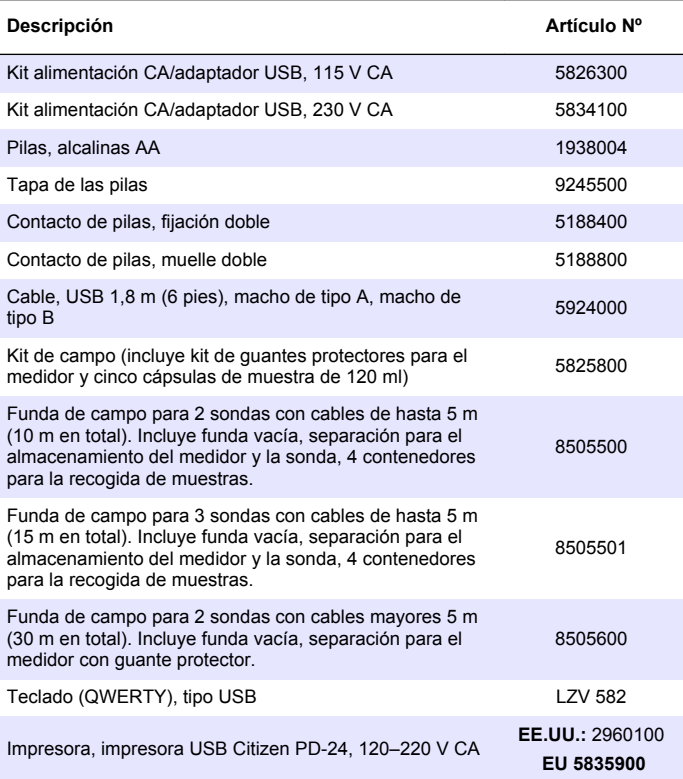

### **Piezas de repuesto (continúa)**

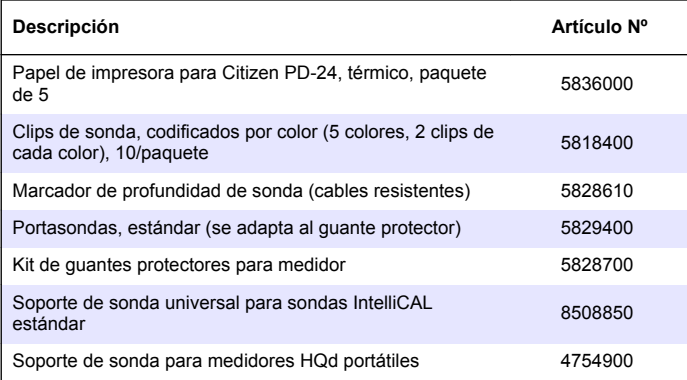

# <span id="page-32-0"></span>**Ejemplos de informes impresos**

Los informes impresos contienen un encabezado y todos los datos guardados de las muestras, estándares de comprobación y calibraciones.

#### **Encabezado del informe**

La primera línea del informe muestra el encabezado (Figura 12).

#### **Figura 12 Encabezado del informe**

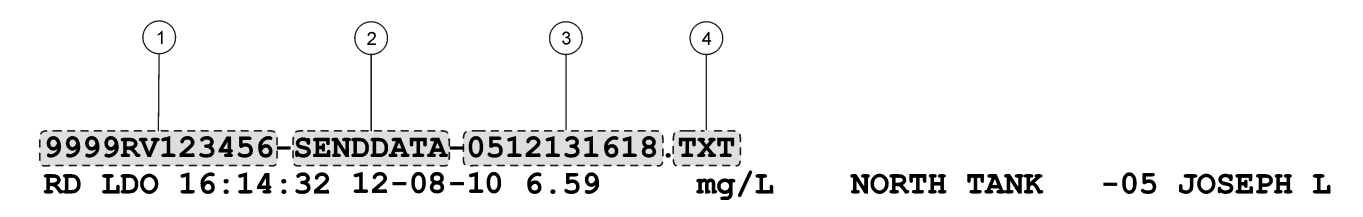

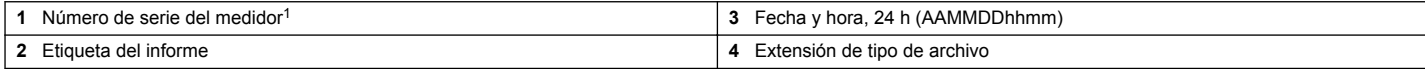

 $1$  El número de serie de la sonda se muestra en el histórico de calibraciones, así como los informes de calibraciones actuales.

#### **Informes de datos**

Los datos de muestras se pueden imprimir en un formato básico, avanzado o total.

- Informe total: consulte la [Figura 13](#page-33-0).
- Informe avanzado: consulte la [Figura 14.](#page-33-0)
- Informe básico: consulte la [Figura 15](#page-34-0).

#### <span id="page-33-0"></span>**Figura 13 Informe básico para los datos de muestra: 1 línea**

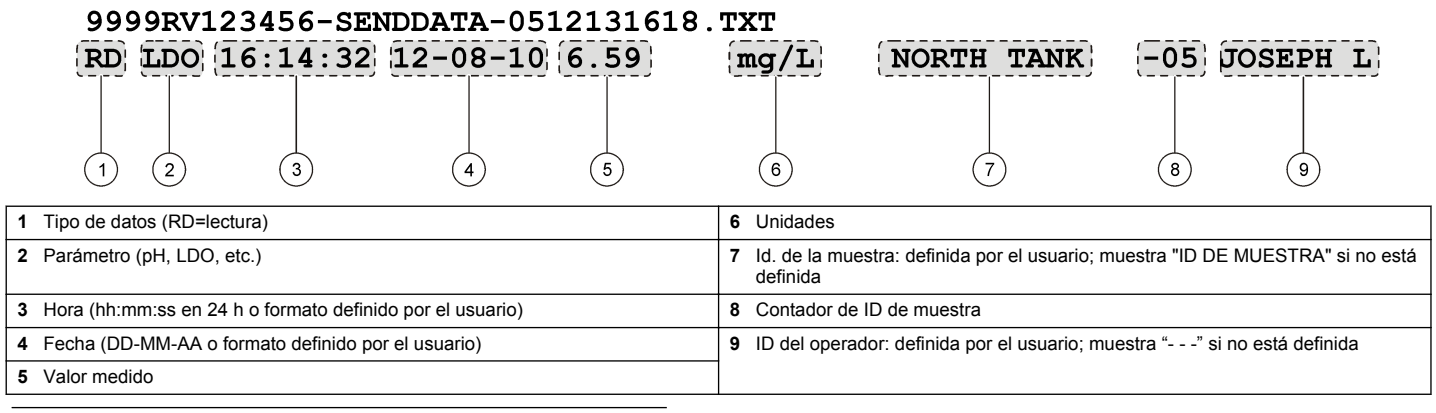

**Figura 14 Informe avanzado para los datos de muestra: 2 líneas**

### 9999RV123456-SENDDATA-0512131618.TXT

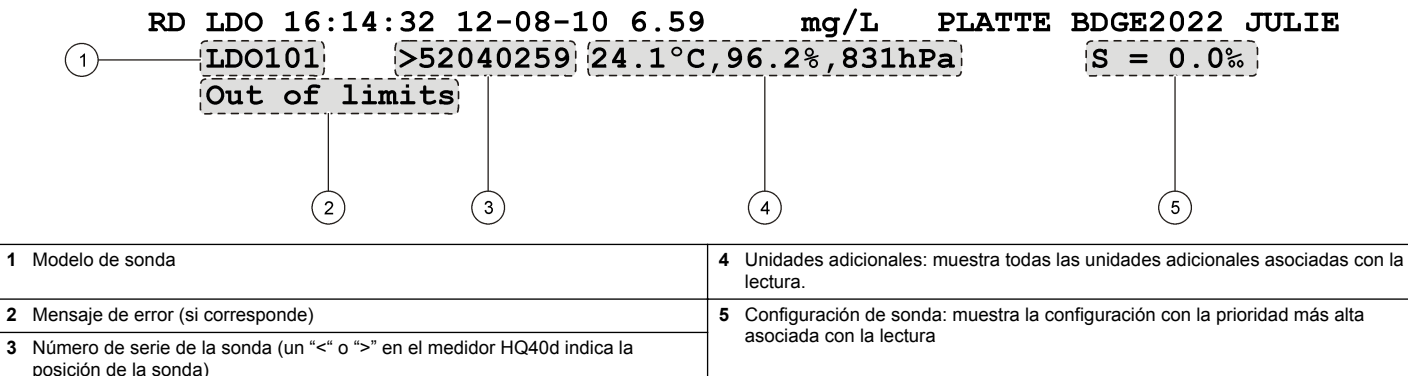

#### <span id="page-34-0"></span>**Figura 15 Informe total para los datos de muestra: 3 líneas**

### 9999RV123456-SENDDATA-0512131618.TXT

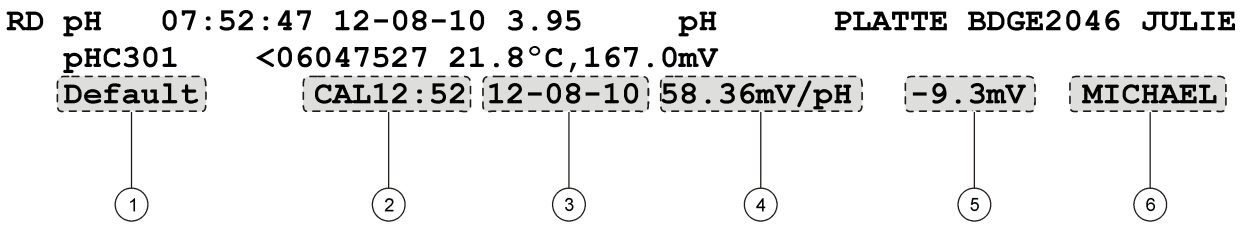

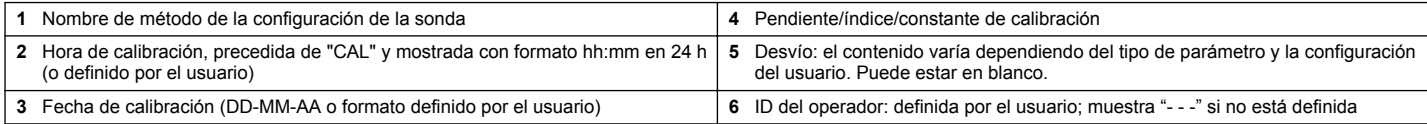

#### **Informes del estándar de comprobación**

Los datos del estándar de comprobación se imprimen con 1 línea de información (Figura 16)

#### **Figura 16 Informe del estándar de comprobación**

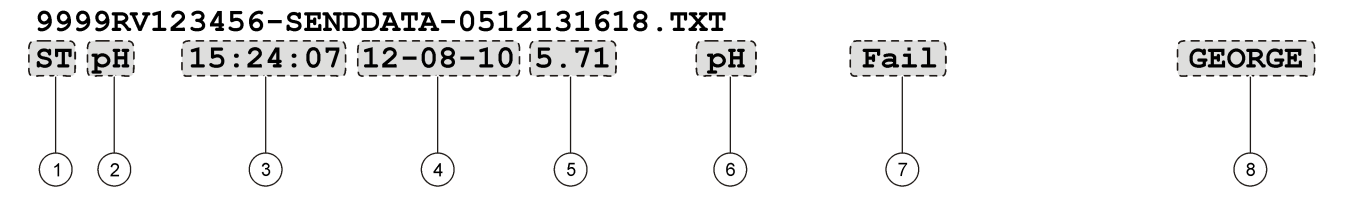

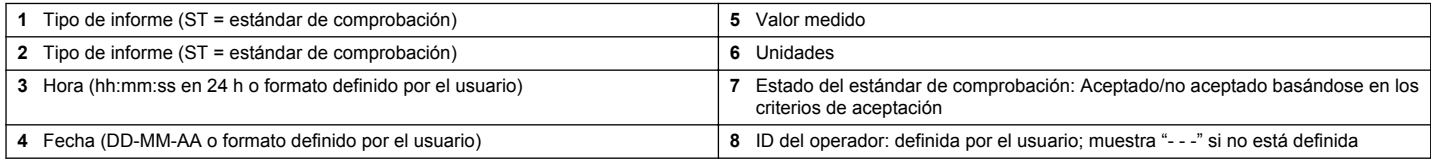

#### **Informes de calibración**

Los datos de calibración se imprimen cuando se envía a la impresora el registro de datos o los datos de la sonda. Los datos de calibración se imprimen con 2 líneas de información (Figura 17).

#### **Figura 17 Informe de calibración**

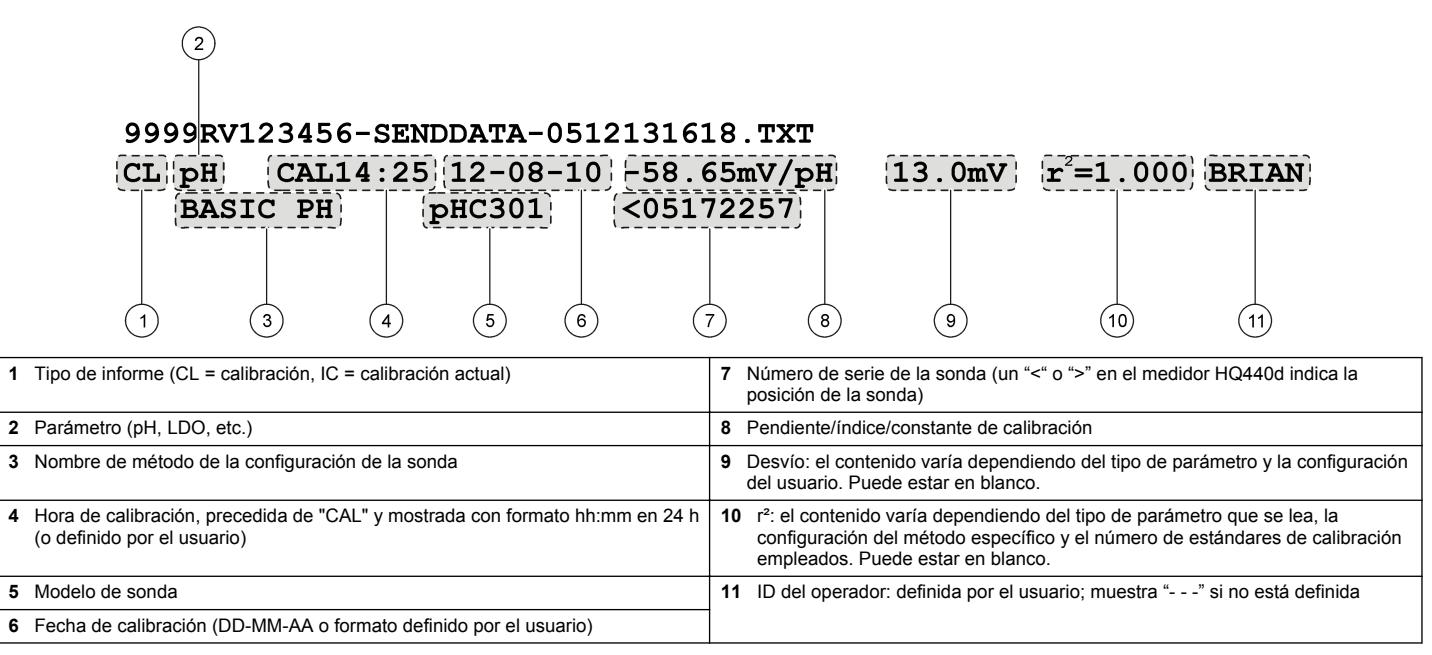

El histórico de calibraciones se puede imprimir desde el menú de datos de la sonda. Consulte la [Figura 18.](#page-36-0)

#### <span id="page-36-0"></span>**Figura 18 Informe del histórico de calibraciones**

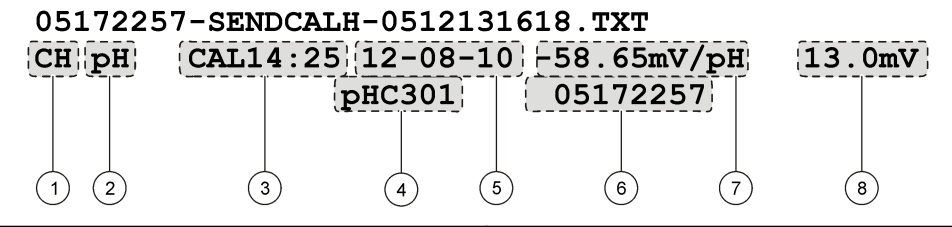

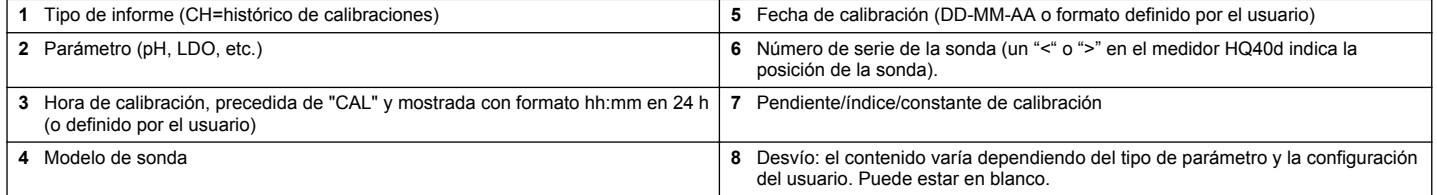

# <span id="page-38-0"></span> $\blacktriangle$

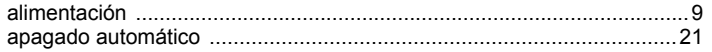

# $\mathbf c$

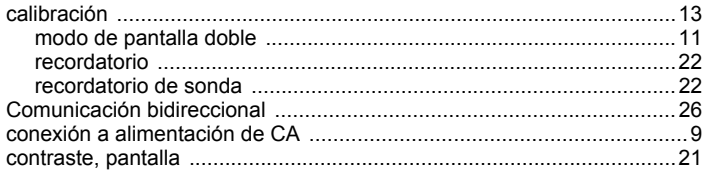

# D

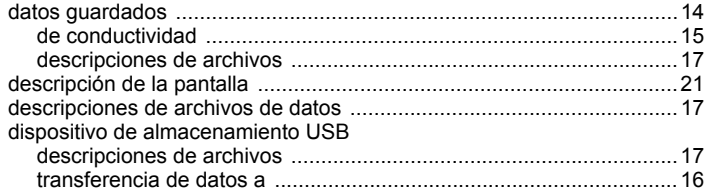

# $\overline{F}$

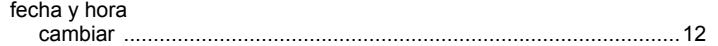

### $\begin{array}{c} \hline \end{array}$

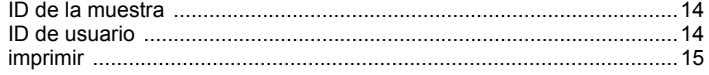

# $\boldsymbol{\mathsf{M}}$

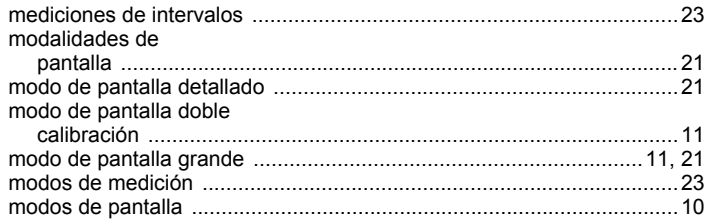

# $\overline{\mathsf{N}}$

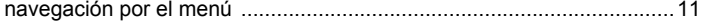

# $\mathbf{o}$

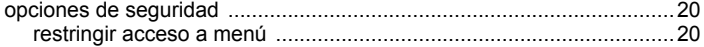

# $\mathsf{P}$

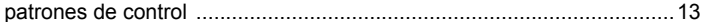

# $\overline{\mathsf{R}}$

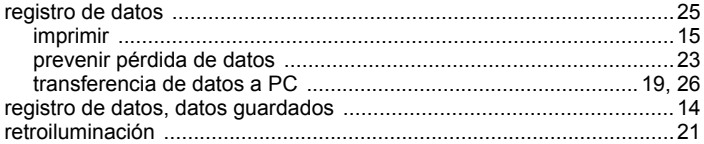

# **Índice**

# **S**

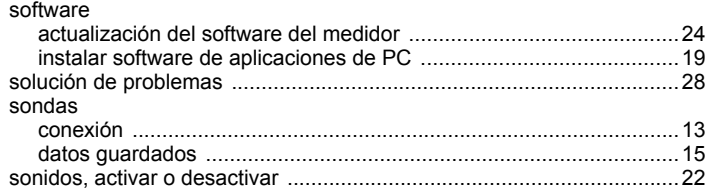

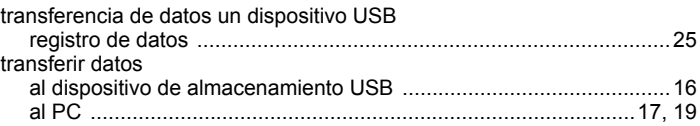

**T**

#### **HACH COMPANY World Headquarters**

P.O. Box 389, Loveland, CO 80539-0389 U.S.A. Tel. (970) 669-3050 (800) 227-4224 (U.S.A. only) Fax (970) 669-2932 orders@hach.com www.hach.com

#### **HACH LANGE GMBH**

Willstätterstraße 11 D-40549 Düsseldorf, Germany Tel. +49 (0) 2 11 52 88-320 Fax +49 (0) 2 11 52 88-210 info@hach-lange.de www.hach-lange.de

#### **HACH LANGE Sàrl**

6, route de Compois 1222 Vésenaz SWITZERLAND Tel. +41 22 594 6400 Fax +41 22 594 6499

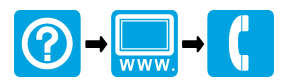

© Hach Company/Hach Lange GmbH, 2010, 2013. Todos los derechos reservados. Impreso en EE. UU.